# **T Phone 5G-Mobiltelefon**

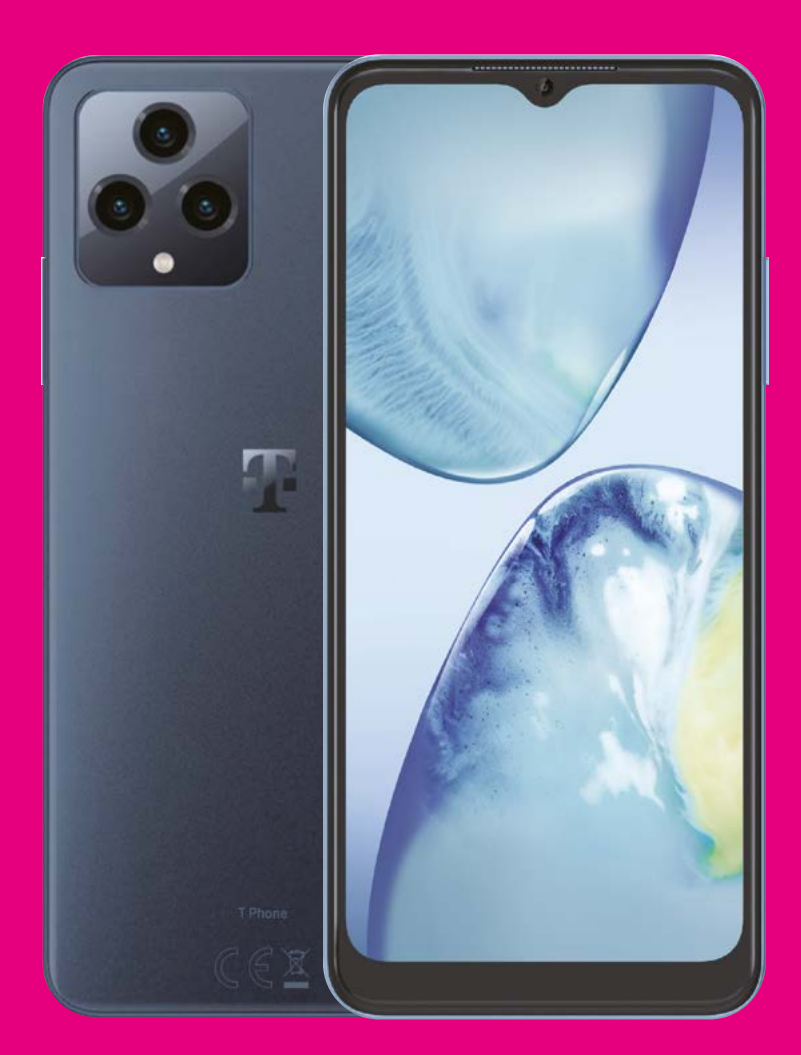

Benutzerhandbuch Deutsch

# 

Vielen Dank, dass Sie sich für das T Phone 5G-Mobiltelefon entschieden haben. Um Ihr Gerät in optimalem Zustand zu erhalten, lesen Sie bitte dieses Handbuch und bewahren Sie es zum späteren Nachschlagen auf.

### 

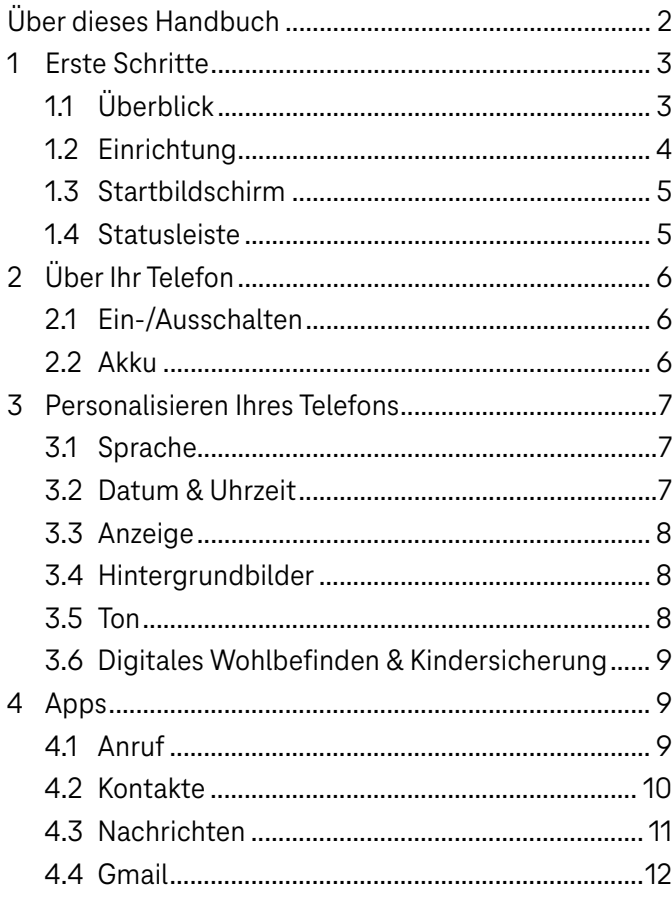

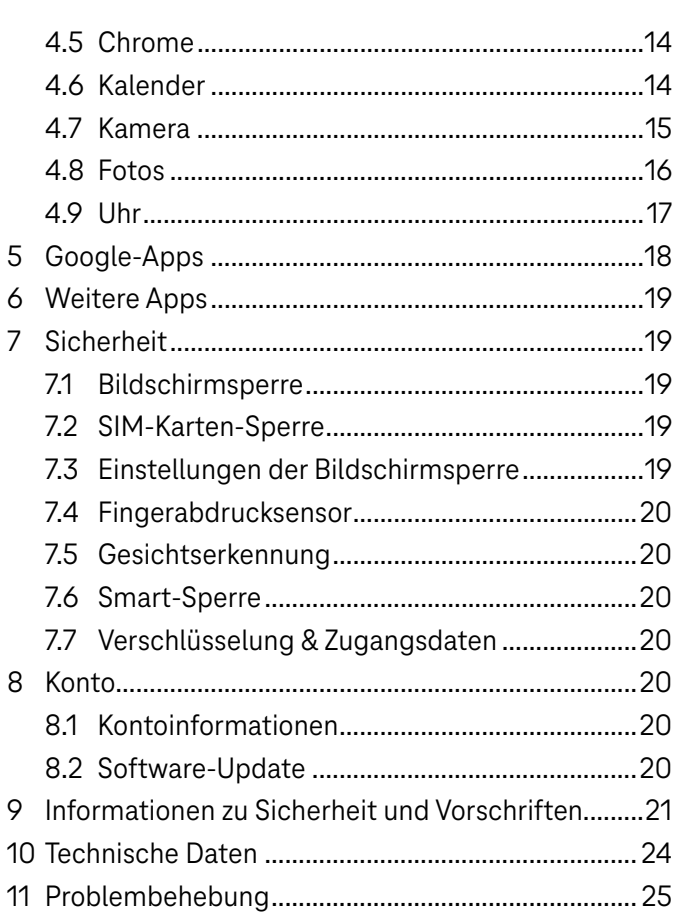

# 1 Erste Schritte ............................................................................

# 1.1 Überblick

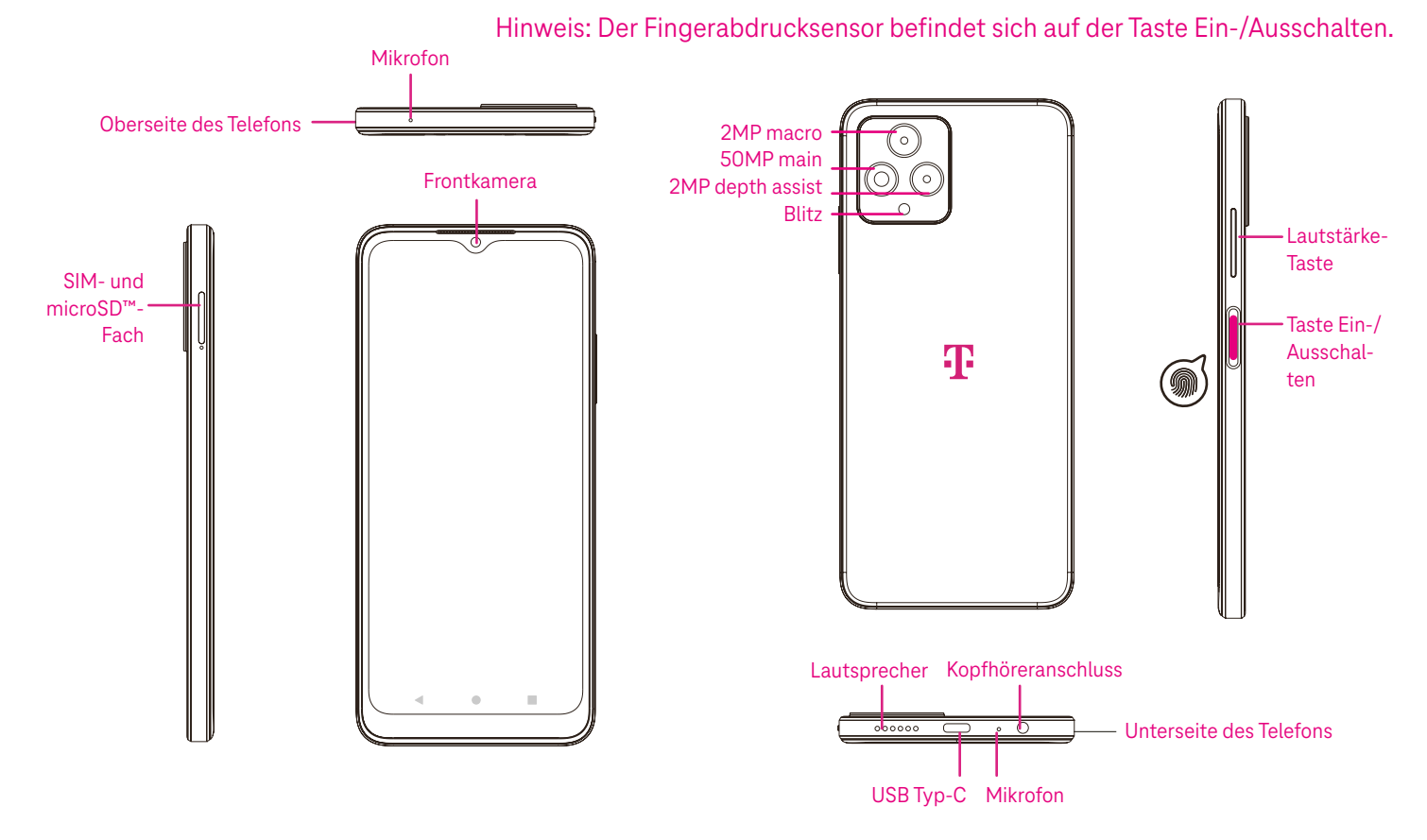

### ■ Schaltfläche für zuletzt verwendete Apps

- Tippen Sie hier, um die zuletzt verwendeten Apps anzuzeigen. Streichen Sie auf dem Bildschirm nach oben, um ein bestimmtes Miniaturbild aus der Liste zu entfernen, oder scrollen Sie ganz nach links und tippen Sie auf ALLE LÖSCHEN, um alle Miniaturbilder aus der Liste zu entfernen.
- Wenn Sie auf die Schaltfläche Zuletzt verwendete Apps drücken, können Sie auch auf Screenshot zugreifen. Tippen Sie auf Screenshot, um sofort den Inhalt des Bildschirms zu erfassen.

### Home-Schaltfläche

- Tippen Sie diese Schaltfläche in einer beliebigen App oder auf einem beliebigen Bildschirm an, um zum Startbildschirm zurückzukehren.
- Halten Sie die Schaltfläche angetippt, um Google Assistant zu starten, mit dem Sie online nach Informationen suchen, Apps auf Ihrem Telefon öffnen oder Nachrichten senden können.

### **◀ Zurück-Schaltfläche**

Tippen Sie auf die Schaltfläche, um zum vorherigen Bildschirm zurückzukehren oder um ein Dialogfeld, ein Optionsmenü oder das Benachrichtigungsfeld zu schließen.

### Taste Ein-/Ausschalten

- Kurzes Drücken und Loslassen sperrt oder beleuchtet den Bildschirm.
- Gedrückt halten, um Google Assistant zu starten.
- Halten Sie die Taste Ein-/Ausschalten und die Lauter-Taste gedrückt, um zwischen Notfall, Ausschalten und Neustart zu wählen.
- Halten Sie die Taste Ein-/Ausschalten und die Leiser-Taste gedrückt, um einen Screenshot zu erstellen und zu speichern.
- Halten Sie die Taste Ein-/Ausschalten mindestens 10 Sekunden lang gedrückt, um einen Neustart zu erzwingen.
- Drücken Sie die Taste Ein-/Ausschalten zweimal, um auf die Kamera zuzugreifen.

#### Lautstärke-Taste

- Verwenden Sie die Lauter- oder Leiser-Tasten, um die Klingeltonlautstärke, die Gesprächslautstärke während eines Telefonats oder die Medienlautstärke beim Hören von Musik, beim Ansehen von Videos oder beim Streaming von Inhalten anzupassen.
- Drücken Sie die Lautstärke-Taste während eines eingehenden Anrufs, um den Klingelton stumm zu schalten.
- Drücken Sie während der Kameranutzung die Lauter- oder Leiser-Taste, um ein Foto aufzunehmen.

### 1.2 Einstellung

### Einsetzen der Nano-SIM-Karte

Sie müssen Ihre Nano-SIM-Karte einsetzen, um über Ihr Mobilfunknetz telefonieren zu können.

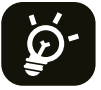

Ihr Telefon unterstützt nur Nano-SIM-Karten. Um eine Beschädigung Ihres Telefons zu vermeiden, versuchen Sie nicht, andere SIM-Kartentypen wie Mini- oder Micro-Karten einzulegen.

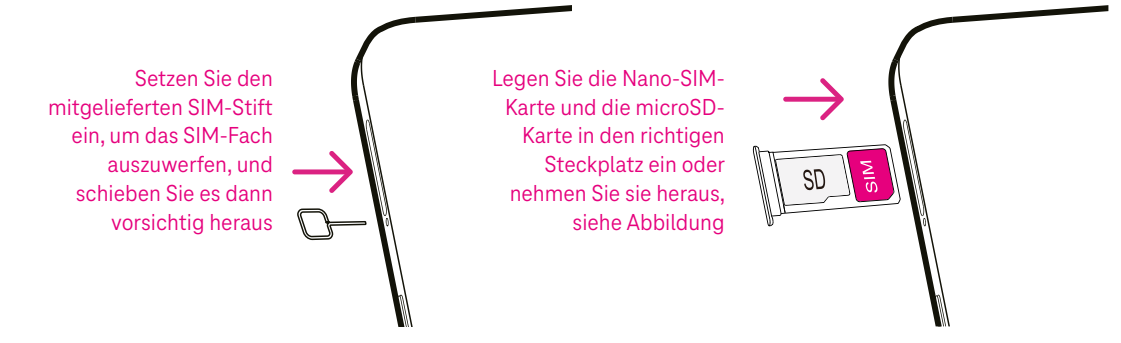

Hinweis: Auch wenn keine SIM-Karte eingelegt ist, lässt sich das Telefon einschalten und Sie können eine Verbindung zu einem WLAN-Netzwerk herstellen und einige Funktionen des Telefons nutzen.

### Einrichten des Telefons

Beim ersten Einschalten des Telefons sollten Sie folgende Optionen sehen:

- Tippen Sie auf  $\blacktriangledown$ , um die Sprache des Telefons auszuwählen, und tippen Sie dann auf START.
- Wählen Sie ein verfügbares WLAN-Netzwerk aus. Oder tippen Sie auf Offline einrichten und Fortfahren.
- Stellen Sie bei Bedarf Datum & Uhrzeit ein und tippen Sie dann auf Weiter.
- Schalten Sie ein, damit das Telefon den Standort verwenden kann, andernfalls schalten Sie aus.
- Schalten Sie ein, um Scannen zuzulassen, andernfalls schalten Sie aus.
- Schalten Sie ein, um die Sammlung der Gerätediagnosen ein- oder auszuschalten, andernfalls schalten Sie aus.
- Klicken Sie zum Fortfahren auf Mehr und drücken Sie auf Akzeptieren.
- Legen Sie die PIN für eine Bildschirmsperre fest, andernfalls tippen Sie zum Fortfahren auf Überspringen.

### 1.3 Startbildschirm

Sie können alle Elemente, die Sie am häufigsten verwenden (Apps, Verknüpfungen, Widgets, Ordner), für einen schnellen Zugriff auf Ihrem Startbildschirm ablegen. Tippen Sie auf die Startbildschirm-Schaltfläche, um zum Startbildschirm zurückzukehren.

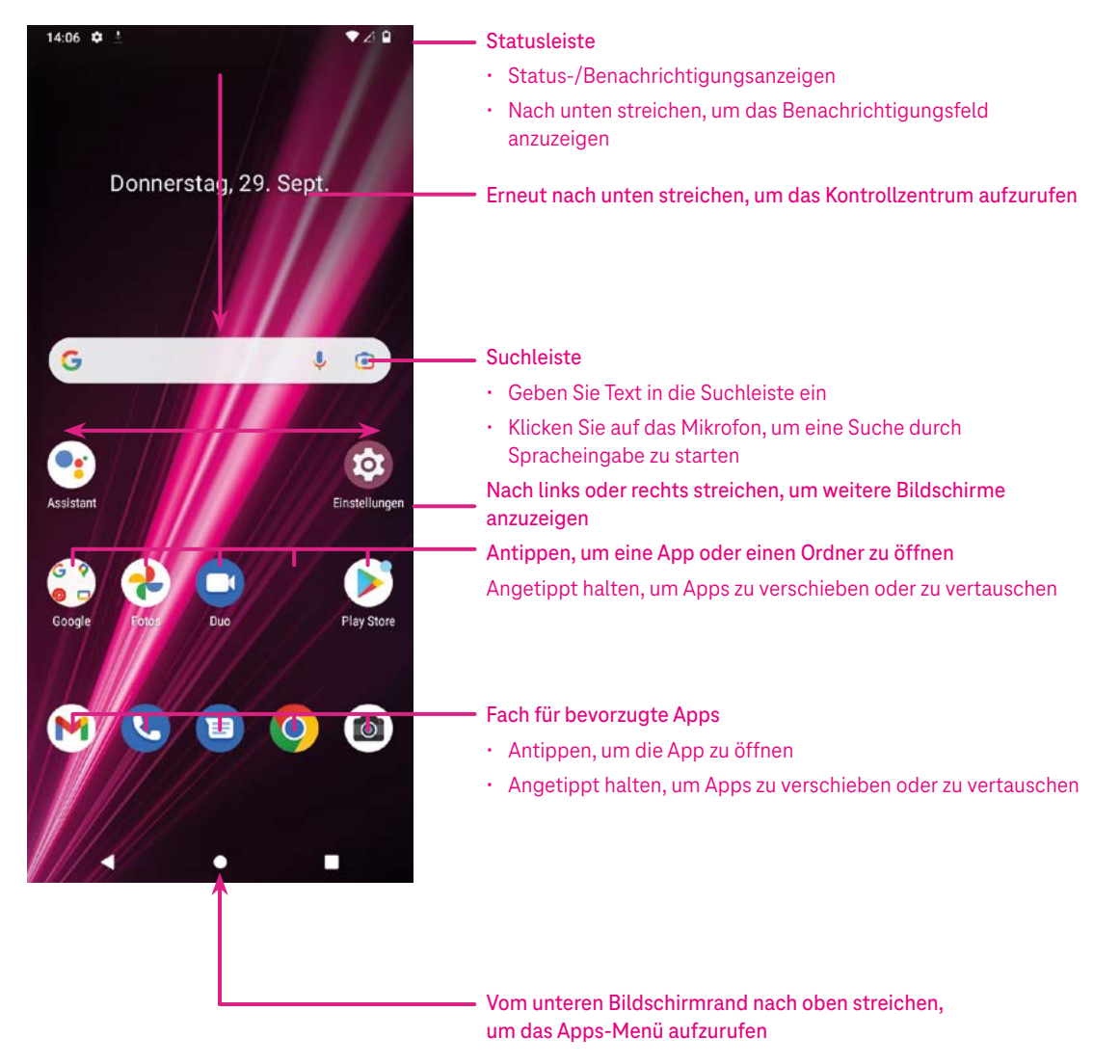

### 1.4 Statusleiste

Die Statusleiste wird oben auf der Startseite angezeigt und enthält Symbole für den Status Ihres Telefons und neue Benachrichtigungen.

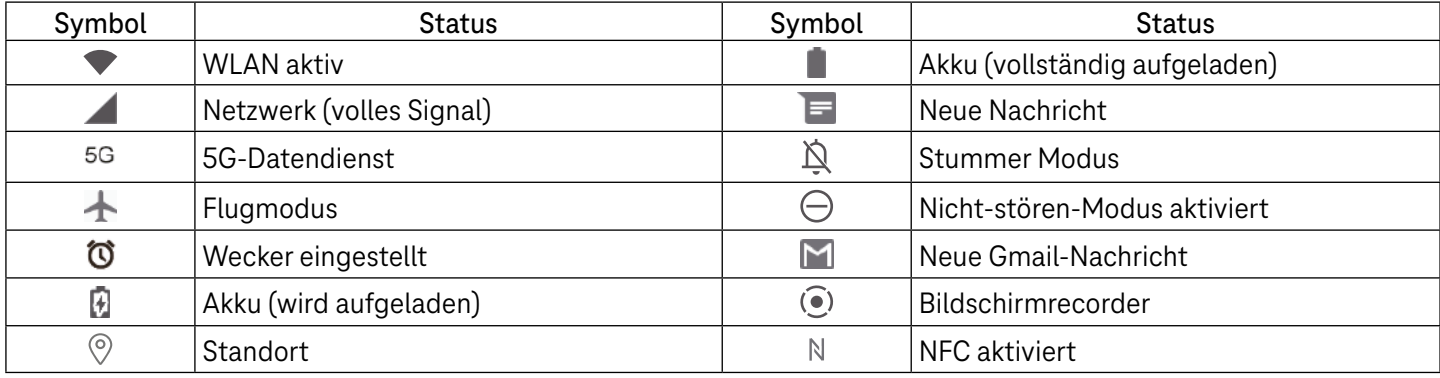

# 2 Über Ihr Telefon.........................................................................

### 2.1 Ein-/Ausschalten

Um das Gerät einzuschalten, halten Sie die Taste Ein-/Ausschalten gedrückt, bis sich das Telefon einschaltet. Entsperren Sie Ihr Telefon (durch Streichen, Muster, PIN, Passwort, Fingerabdruck oder Gesichtserkennung), falls erforderlich. Nach dem Entsperren wird der Startbildschirm angezeigt.

Wenn Sie den PIN der SIM-Karte vergessen und 3 x falsch eingegeben haben, können Sie die SIM-Karte mit PUK wieder entsperren - Sie finden ihn im Serviceportal Mein Magenta Mobil.

Um das Gerät auszuschalten, drücken Sie die Taste Ein-/Ausschalten und die Lauter-Taste nach oben, bis Optionen angezeigt werden, und wählen Sie dann Ausschalten.

### Laden

Stecken Sie das kleine Ende des Ladekabels in den Ladeanschluss und schließen Sie das Ladegerät an eine Steckdose an.

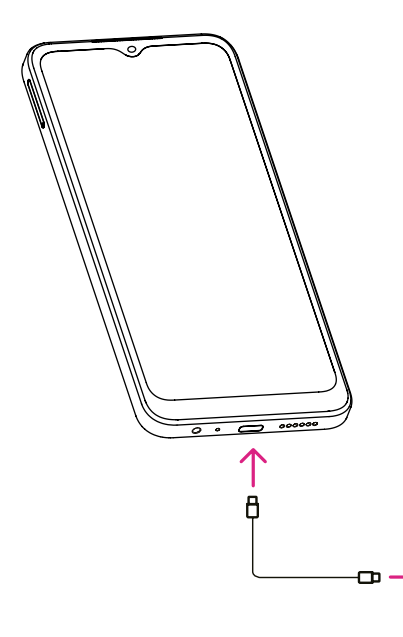

- Stecken Sie das USB-Typ-C-Kabel wie abgebildet in den Ladeanschluss.
- Schließen Sie das Ladegerät an die Steckdose an.

Hinweis: Bitte verwenden Sie das im Lieferumfang enthaltene USB-Typ-C-Kabel.

Ein Reiseadapter ist separat erhältlich. Die Verwendung eines falschen Kabels und Reiseadapters kann den Ladeanschluss beschädigen oder die Akkuleistung verringern.

### 2.2 Akku

Nehmen Sie diese Einstellungen vor, um die Lebensdauer Ihres Akkus zu optimieren.

### Einschalten des Energiesparmodus

- Gehen Sie zu Einstellungen > Akku > Akkuschonung.
- Tippen Sie auf Akkuschonung, um den Akkuschonmodus zu aktivieren.

### Geringere Bildschirmhelligkeit

- Gehen Sie zu Einstellungen > Anzeige > Helligkeitsstufe.
- Verringern Sie die Helligkeit, indem Sie <a>
1</a>
nach links schieben.

### Bildschirm-Timeout

- Gehen Sie zu Einstellungen > Anzeige > Bildschirm-Timeout.
- Wählen Sie die Dauer des Bildschirm-Timeouts.

# 3 Personalisieren Ihres Telefons.................................................

### 3.1 Sprache

Wählen Sie aus mehreren Sprachen, die von Ihrem Gerät unterstützt werden.

- Gehen Sie zu Einstellungen > System > Sprachen & Eingabe > Sprachen.
- Tippen Sie auf + Sprache hinzufügen, um eine Sprache aus der Liste auszuwählen.
- Halten Sie neben der gewünschten Sprache gedrückt und ziehen Sie sie zum Anfang der Liste.

### 3.2 Datum & Uhrzeit

Gehen Sie zu Einstellungen > System > Datum & Uhrzeit.

#### Verwenden der vom Netzwerk bereitgestellten Zeit

Antippen, damit  $\odot$  die vom Netzwerk bereitgestellte Zeit verwendet. Wählen Sie zwischen:

- Verwenden der vom Netzwerk bereitgestellten Zeit
- Verwenden der vom GPS bereitgestellten Zeit
- Aus

#### Automatische Zeitzone

Schalten Sie  $\bigcirc$ ein, um die vom Netzwerk bereitgestellte Zeitzone zu aktivieren.

Wenn die Verwendung der vom Netzwerk bereitgestellten Zeit deaktiviert ist, können Sie Datum und Uhrzeit manuell einstellen:

- Tippen Sie auf Datum einstellen, um ein Dialogfeld zu öffnen, in dem Sie das Datum manuell einstellen können.
- Tippen Sie auf Zeit einstellen, um ein Dialogfeld zu öffnen, in dem Sie die Zeit manuell einstellen können.

Wenn die automatische Zeitzone ausgeschaltet ist, können Sie die Zeitzone manuell auswählen:

• Tippen Sie auf Zeitzone auswählen, um die Region und die Zeitzone manuell auszuwählen.

#### Gebietsschema verwenden

Schalten Sie **ein, um das Gebietsschema zu aktivieren.** 

#### 24-Stunden-Format verwenden

Wenn Gebietsschema verwenden standardmäßig ausgeschaltet ist, können Sie **auch aus ihr eine** aktivieren, um das 24-Stunden-Format zu verwenden.

### 3.3 Anzeige

Nehmen Sie Anpassungen an den Anzeigeeinstellungen und Hintergrundbildern vor, um Ihr Nutzungserlebnis zu optimieren.

Gehen Sie zu Einstellungen > Display, um die folgenden Einstellungen anzupassen.

### Dunkles Design

Das dunkle Design verwendet auf manchen Bildschirmen einen schwarzen Hintergrund und trägt dazu bei, dass der Akku länger hält.

### Nachtbeleuchtung

Dieser Modus färbt den Bildschirm gelb. Das erleichtert das Betrachten des Bildschirms oder das Lesen bei schwachem Licht und kann Ihnen helfen, leichter einzuschlafen.

### Bildschirm automatisch drehen

Wählen Sie, ob der Bildschirm automatisch gedreht werden soll oder nicht.

Hinweis: Wenn Sie Ihr Gerät im Querformat verwenden, während Sie eine polarisierte Sonnenbrille tragen, kann das Licht auf dem Bildschirm abgeschwächt werden.

Nehmen Sie die polarisierte Sonnenbrille ab oder verwenden Sie das Gerät im Hochformat weiter.

### 3.4Hintergrundbilder

- Tippen Sie auf "Fotos", um aus den auf Ihrem Gerät gespeicherten Bildern auszuwählen.
- Tippen Sie auf Einstellungen > Hintergrundbild & Stil, um aus den vorinstallierten Bildern ein Hintergrundbild für Ihren Sperrbildschirm und/oder Startbildschirm zu wählen.

### 3.5 Ton

### Einstellen der Lautstärke

- Drücken Sie die Lautstärke-Tasten auf der rechten Seite des Geräts, um die Lautstärke von Klingeltönen und Benachrichtigungen einzustellen.
- Sie können auch zu Einstellungen > Ton gehen, um die Lautstärke für Medien, Anrufe, Klingeltöne und Benachrichtigungen sowie Wecker einzustellen.

### Einstellen von Klingeltönen

Gehen Sie zu Einstellungen > Ton > Klingelton.

### Einstellen anderer Töne

Alle anderen Töne, die mit Benachrichtigungen, Alarmen, Wähltasten, Bildschirmsperre und dem Aufladen zusammenhängen, können wie folgt eingestellt werden:

Gehen Sie zu Einstellungen > Ton.

### 3.6Digitales Wohlbefinden & Kindersicherung

- In diesem Menü können Sie herausfinden, wie viel Zeit Sie mit dem Telefon und sogar mit einzelnen Apps verbracht haben. Sie können das Zeitlimit für die Nutzung des Telefons individuell festlegen.
- Darüber hinaus können Eltern die Nutzungszeit ihrer Kinder einschränken und deren Surfgewohnheiten verwalten.

# 4 App.............................................................................................

### 4.1 Anruf

### Anrufen

- Um einen Anruf zu tätigen, tippen Sie auf
- Bei der Eingabe von Nummern über die Wähltastatur werden Nummernvorschläge angezeigt.
- Geben Sie die gewünschte Nummer über die Wähltastatur ein und tippen Sie auf (\* Gall), um den Anruf zu tätigen. Sie können auch einen Kontakt aus den Favoriten  $\blacksquare$ , Zuletzt verwendet  $\bigcirc$  oder Kontakte  $\blacksquare$ , auswählen, indem Sie die jeweiligen Registerkarten antippen.
- Die eingegebene Nummer kann in den Kontakten gespeichert werden, indem Sie auf Neuen Kontakt erstellen tippen.
- Wenn Sie einen Fehler machen, können Sie die falschen Ziffern löschen, indem Sie auf  $\boxtimes$  tippen.
- Um einen Anruf zu beenden, tippen Sie auf  $\bullet$ .

#### Internationaler Anruf

Um einen internationalen Anruf zu tätigen, halten Sie  $\frac{0}{1}$  angetippt, um + einzugeben. Geben Sie dann die internationale Landesvorwahl gefolgt von der vollständigen Telefonnummer ein und tippen Sie auf Santang

 $\begin{array}{ccccc}\n\circ & \bullet & \land & \Box & \end{array}$ 

 $14:07$   $\oplus$   $\oplus$ 

田

### Notrufe

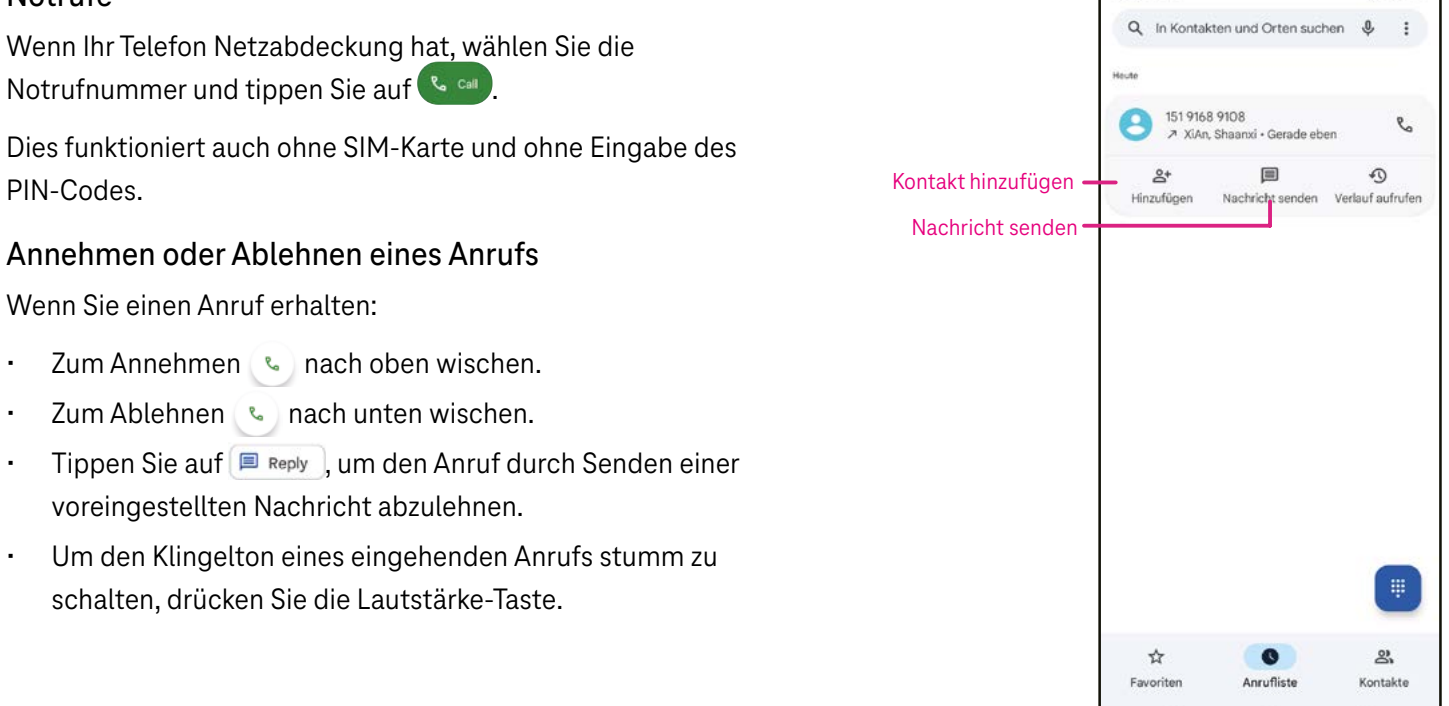

### Voicemail

Voicemail funktioniert wie ein Anrufbeantworter für verpasste Anrufe.

- Um auf Ihre Voicemail zuzugreifen, halten Sie 1 angetippt.
- Einrichten Ihrer Voicemail-Nummer: Tippen Sie auf Telefon **U**und gehen Sie zum Menü > Einstellungen > Voicemail > Erweiterte Einstellungen > Einrichtung > Voicemail-Nummer.
- Wenn Sie eine Voicemail erhalten, wird in der Statusleiste OO angezeigt. Öffnen Sie das Benachrichtigungsfeld und tippen Sie auf Voicemail.

### 4.2 Kontakte

Die Funktion "Kontakte" ermöglicht den schnellen und einfachen Zugriff auf einen gewünschten Kontakt.

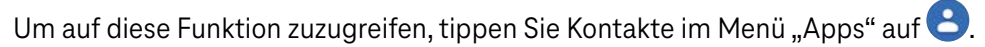

Sie können Kontakte auf Ihrem Telefon anzeigen und erstellen und sie mit Ihren GMail-Kontakten oder anderen Apps im Internet oder auf Ihrem Telefon synchronisieren.

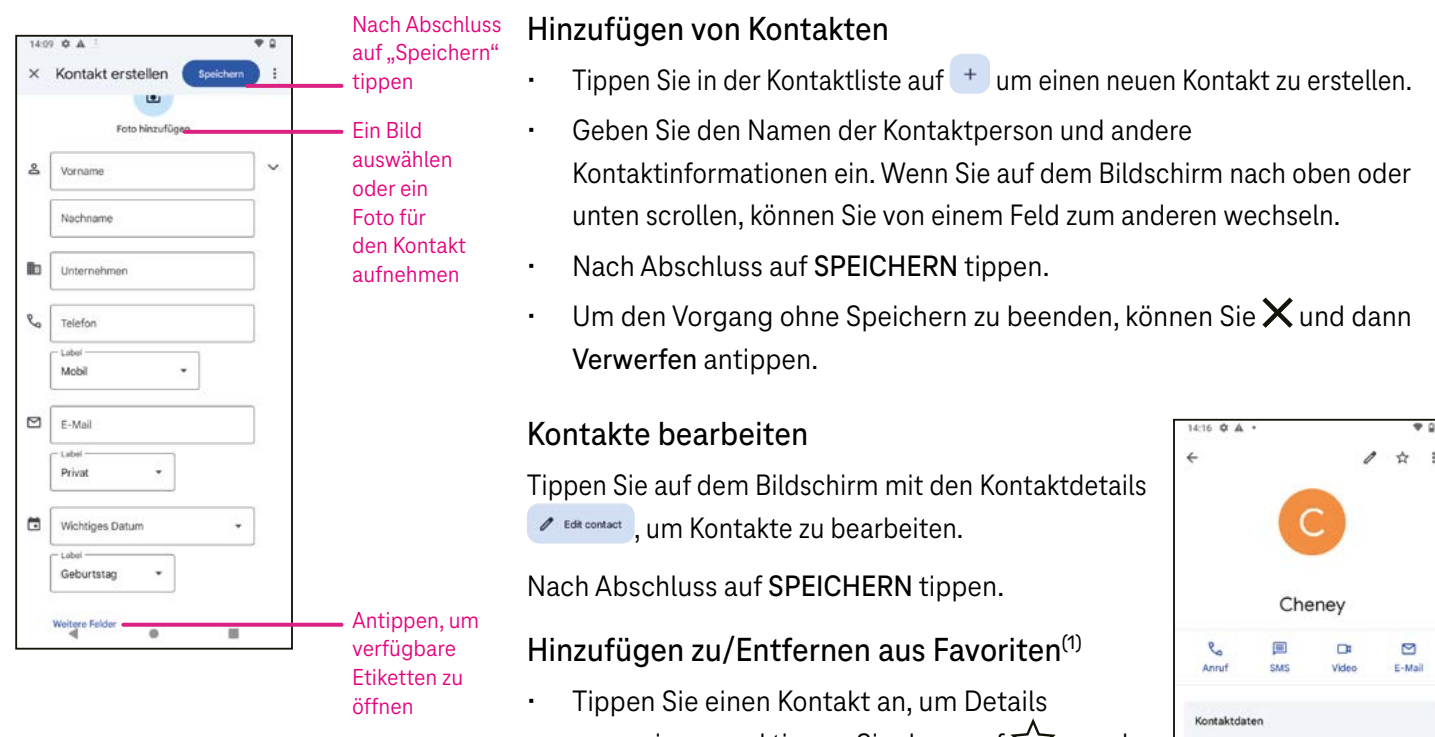

- anzuzeigen, und tippen Sie dann auf  $\tilde{\chi}$ , um den Kontakt zu den Favoriten hinzuzufügen.
- Tippen Sie **von Einen in Australian** Tippen Sie **Reiner** erneut an, um einen Kontakt aus den Favoriten zu entfernen.

### Löschen eines Kontakts

Aus dem Kontaktlistenbildschirm:

- Halten Sie den Kontakt angetippt, den Sie löschen möchten, und tippen Sie dann zum Löschen auf | | | | und Löschen.
- Markieren Sie das Kontrollkästchen für alle Kontakte und tippen Sie dann auf  $\overline{|||}$  und Löschen, um alle Kontakte zu löschen.

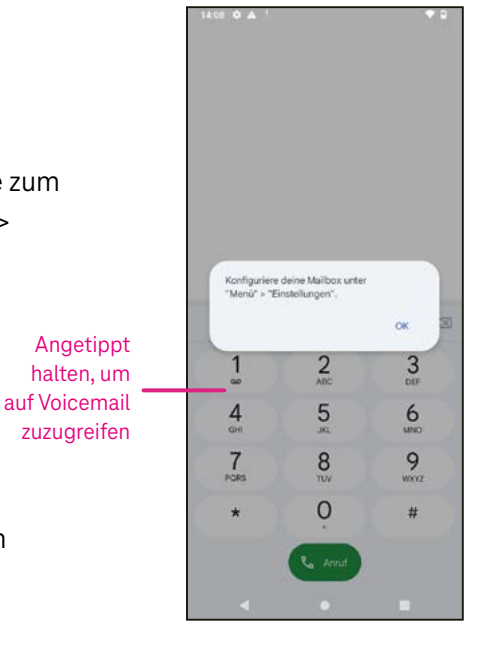

**Po 15191689108** 

bj123@gmail.com

 $\alpha$  $\blacksquare$ 

×

Aus dem Kontaktdetailsbildschirm:

Tippen Sie auf: und wählen Sie dann Löschen. Wählen Sie Löschen, wenn Sie zur Bestätigung aufgefordert werden.

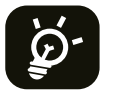

Der gelöschte Kontakt wird auch aus anderen Apps auf dem Telefon oder im Internet entfernt, wenn Sie Ihr Telefon das nächste Mal synchronisieren.

#### Einen Kontakt teilen

Sie können einen einzelnen Kontakt mit anderen teilen, indem Sie die vCard des Kontakts über Nachrichten, E-Mail und Bluetooth an sie senden. Wählen Sie einen Kontakt aus, den Sie teilen möchten, und tippen Sie auf $\stackrel{*}{\ast}$ und wählen Sie dann  $\stackrel{\infty}{\sim}$ .

### Verfügbare Optionen

In der Kontaktliste können Sie auch weitere Anpassungen vornehmen, indem Sie Reparieren & Verwalten antippen.

#### Reparieren & Verwalten

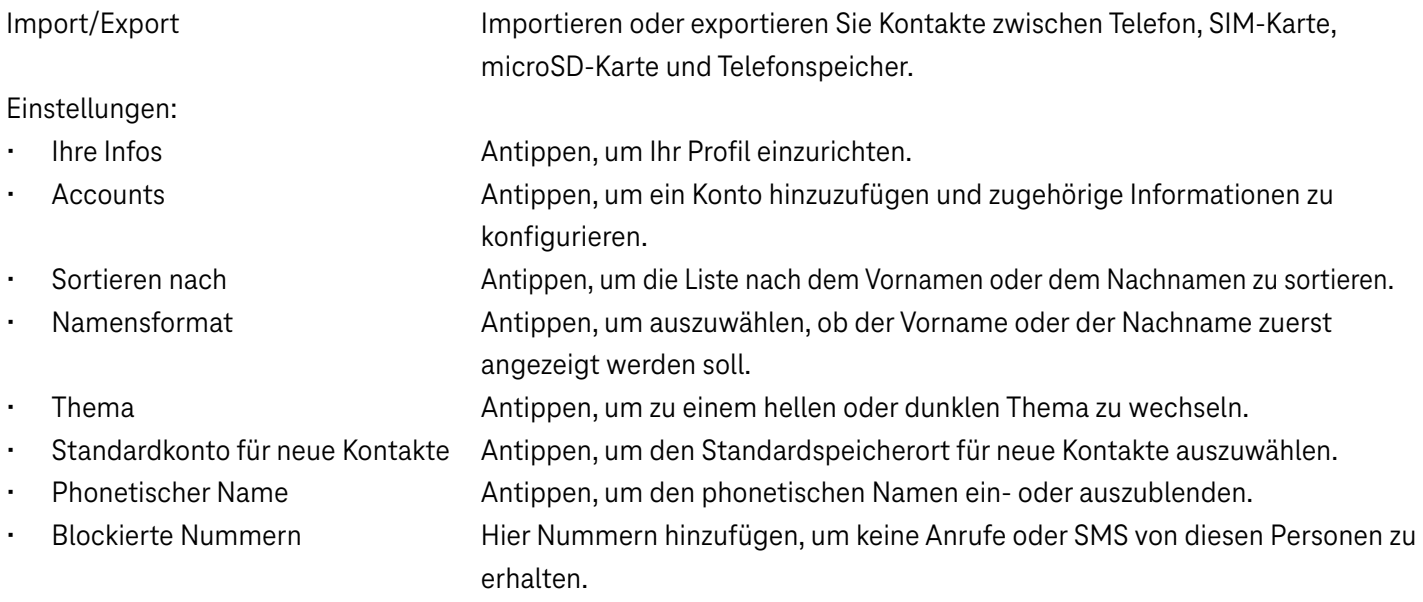

### 4.3Nachrichten

Verwenden Sie die Nachrichten-App **D**, um Text- (SMS) und Multimedia-Nachrichten (MMS) zu senden und zu empfangen.

### Erstellen einer Nachricht

Tippen Sie auf dem Bildschirm mit der Nachrichtenliste auf  $\Box$  Start chat , um Text-/Multimedianachrichten zu verfassen.

#### Senden einer Textnachricht

- Geben Sie den Namen oder die Telefonnummer des Empfängers unter An in die Adressleiste ein oder tippen Sie auf <sup>2</sup>; um Empfänger hinzuzufügen.
- Tippen Sie auf die Leiste Textnachricht, um den Text der Nachricht einzugeben.
- Halten Sie  $\langle \cdot \rangle$  gedrückt, um auf Emoticons zuzugreifen.

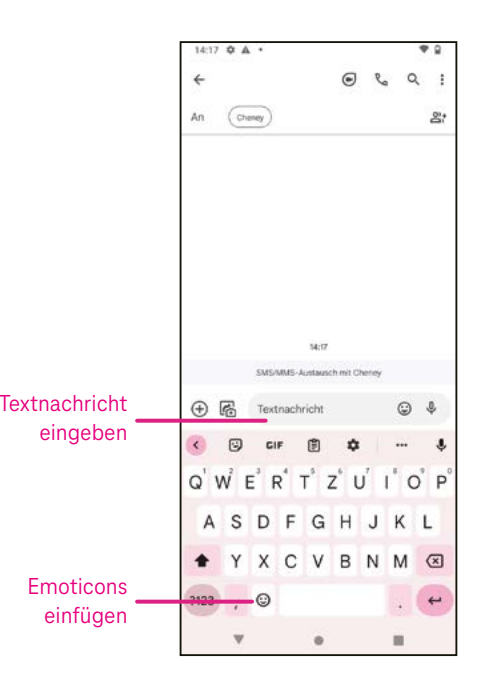

• Wenn Sie fertig sind, tippen Sie auf  $\triangleright$ , um die Textnachricht zu senden.

Eine SMS mit mehr als 150 Zeichen wird als mehrere SMS berechnet. Rechts neben dem Textfeld wird ein Zähler angezeigt, der angibt, wie viele Zeichen noch in eine Nachricht eingegeben werden können.

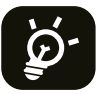

Bestimmte Buchstaben (mit Akzent) erhöhen die Größe einer SMS, was dazu führen kann, dass mehrere SMS an Ihren Empfänger gesendet werden.

#### Senden einer Multimedianachricht (MMS)

Mit MMS können Sie Videoclips, Bilder, Audiodateien und vCards an andere kompatible Handys und E-Mail-Adressen senden.

- Geben Sie die Telefonnummer des Empfängers in die Leiste An ein.
- Tippen Sie auf die Leiste Textnachricht, um den Text der Nachricht einzugeben.
- Tippen Sie auf  $\bigoplus$ , um ein Emoticon, Ihren Standort, einen Kontakt oder eine Datei anzuhängen. Tippen Sie auf  $\boxdot$ , um ein Bild oder Video auszuwählen.
- Wenn Sie fertig sind, tippen Sie auf  $\triangleright$ , um die Multimedianachricht zu senden.

#### Verwalten von Nachrichten

Wenn Sie eine Nachricht erhalten, wird in der Statusleiste **C**. als Benachrichtigung angezeigt. Ziehen Sie die Statusleiste nach unten, um das Benachrichtigungsfeld zu öffnen, und tippen Sie auf die neue Nachricht, um sie zu öffnen und zu lesen. Sie können auch die Nachrichten-App öffnen und die Nachricht antippen, um sie zu lesen. Nachrichten werden als Konversationen angezeigt. Tippen Sie eine Nachricht an, um den Bildschirm zum Verfassen einer Nachricht aufzurufen:

- Tippen Sie auf  $\mathbb{Q}_n$ , um die Nummer anzurufen.
- Tippen Sie auf , um die Nummer in den Kontakten zu speichern oder die Kontaktdetails anzuzeigen, wenn die Nummer bereits gespeichert wurde.
- Zum Beantworten einer Nachricht geben Sie den Text ein. Tippen Sie auf  $\triangleright$ , wenn Sie fertig sind.
- Wenn Sie eine Nachricht angetippt halten, stehen Ihnen folgende Optionen zur Verfügung: [ Kopieren, **III** Löschen, Teilen, Weiterleiten, Details anzeigen.

### 4.4Gmail

#### Einrichtung von Gmail

Zum Einrichten Ihres E-Mail-Kontos wischen Sie auf der Startseite nach oben und wählen dann Gmail.

- Wählen Sie  $+$ , um eine E-Mail-Adresse hinzuzufügen.
- Der E-Mail-Einrichtungsprozess führt Sie durch die Schritte zur Einrichtung eines E-Mail-Kontos.
- Wählen Sie die Art Ihres E-Mail-Kontos und geben Sie die E-Mail-Adresse und das Passwort des Kontos ein, das Sie einrichten möchten.
- Wenn das von Ihnen eingegebene Konto nicht von Ihrem Dienstanbieter für das Gerät bereitgestellt wird, tippen Sie auf Andere und geben Sie die E-Mail-Adresse ein. Tippen Sie dann auf WEITER, um einen Kontotyp auszuwählen, und geben Sie das Kennwort für Ihre E-Mail ein. Dann geben Sie die Daten für den Server und Port des eingehenden und des ausgehenden Servers korrekt ein. Tippen Sie auf Beenden, um die Einrichtung abzuschließen.

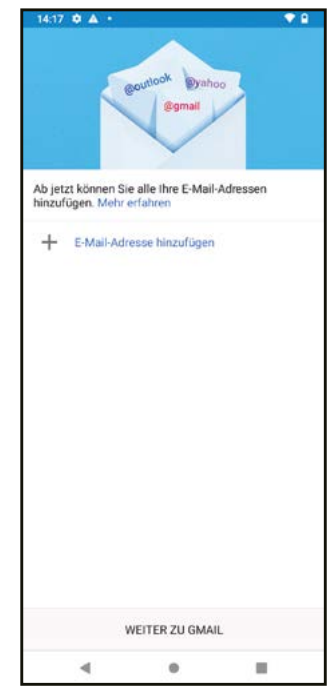

• Zum Hinzufügen eines weiteren E-Mail-Kontos klicken Sie auf + E-Mail-Adresse hinzufügen. Wählen Sie in den E-Mail-Einrichtungsoptionen "Andere" aus. Sie können auch auf den Kontonamen in der oberen rechten Ecke tippen und Weiteres Konto hinzufügen wählen, um diese Funktion zu nutzen.

#### Senden einer E-Mail

- Tippen Sie auf dem Bildschirm "Posteingang" auf Andrew ...
- Geben Sie die E-Mail-Adresse(n) des (der) Empfänger(s) in das Feld An ein.
- Tippen Sie bei Bedarf auf > Cc/Bcc, um der Nachricht eine Kopie oder eine Blindkopie hinzuzufügen.
- Geben Sie den Betreff und den Inhalt der Nachricht ein.
- Tippen Sie auf  $\subseteq$ , um einen Anhang hinzuzufügen.
- Wenn Sie die E-Mail nicht sofort senden möchten, können Sie auf  $\dot{\tilde{i}}$  und Entwurf speichern tippen oder die Zurück-Taste drücken, um eine Kopie zu speichern.
- Tippen Sie zum Absenden auf  $\triangleright$ .
- Wenn Sie die E-Mail nicht senden oder speichern möchten, können Sie antippen und dann Verwerfen wählen.
- Um eine Signatur hinzuzufügen, die in all Ihren E-Mails angezeigt wird, tippen Sie auf  $\ddot{\tilde{i}}$  und wählen Sie Einstellungen. Wählen Sie dann das Konto, für das Sie die Signatur erstellen oder ändern möchten, und tippen Sie zum Bearbeiten auf Mobile Signatur.

Hinweis: Wenn Sie beim Einrichten Ihres Gmail-Kontos in der Gmail-App die Fehlermeldung "Falsches Passwort" erhalten, prüfen Sie bitte folgende Optionen:

#### Option 1: Erstellen eines App-Passworts

Ein App-Passwort ist ein 16-stelliger Passcode, der einer App oder einem Gerät die Berechtigung zum Zugriff auf Ihr Google-Konto erteilt.

Wenn Sie die 2-Schritt-Verifizierung verwenden und beim Versuch, auf Ihr Google-Konto zuzugreifen, die Fehlermeldung "Falsches Passwort" angezeigt wird, kann ein App-Passwort das Problem lösen.

Erstellen eines App-Passworts

- Besuchen Sie die Seite mit Ihren App-Passwörtern https://myaccount.google.com/security/signinoptions/twostep-verification. Sie werden möglicherweise aufgefordert, sich bei Ihrem Google-Konto anzumelden.
- Klicken Sie unten auf App auswählen und wählen Sie die App, die Sie verwenden wollen.
- Klicken Sie auf Gerät auswählen und wählen Sie das Gerät, das Sie verwenden wollen.
- Wählen Sie Erstellen.
- Befolgen Sie die Anweisungen zur Eingabe des App-Passworts auf Ihrem Gerät (der 16-stellige Code in der gelben Leiste).
- Wählen Sie BEENDEN.
- Sobald Sie fertig sind, werden Sie den App-Passwortcode nicht mehr sehen. Es wird jedoch eine Liste der Apps und Geräte angezeigt, für die Sie App-Passwörter erstellt haben.

Wenn die Erstellung eines App-Passworts das Problem nicht behebt, fahren Sie bitte mit Option 2 oder Option 3 fort.

### Option 2: Ändern Ihrer Einstellungen, um auch weniger sichere Apps zuzulassen

• Gehen Sie unter "Mein Konto" zu dem Abschnitt "Weniger sichere Apps" https://www.google.com/settings/ security/lesssecureapps.

- Wählen Sie neben "Zugriff weniger sicherer Apps" die Option Aktivieren aus.
- Sie können nun mit Ihrem Benutzernamen und Passwort Ihre E-Mail einrichten. Wenn Sie weiterhin die Fehlermeldung "Falsches Passwort" erhalten, fahren Sie bitte mit Option 3 fort.

### Option 3: Zugriff auf Gmail über den Browser

Wenn Sie Ihre Sicherheitseinstellungen nicht ändern möchten, folgen Sie bitte diesen Schritten, um auf Ihr Gmail zuzugreifen:

- Tippen Sie auf der Startseite auf die Schaltfläche OK und dann auf den Browser. Geben Sie in der Browser-URL-Registerkarte auf https://www.google.com/gmail/.
- Geben Sie Ihren Benutzernamen und Ihr Passwort ein, um sich anzumelden.

### 4.5 Chrome

Genießen Sie das Surfen im Internet mit dem Chrome-Browser.

Um auf diese Funktion zuzugreifen, tippen Sie auf der Startseite auf Chrome ...

### 4.6Kalender

Sie können den Kalender verwenden, um wichtige Besprechungen, Termine und vieles mehr festzuhalten.

Zum Aufrufen der Funktion wischen Sie auf der Startseite nach oben und tippen dann auf Kalender.

### Kalender ansehen

Sie können den Kalender als Zeitplan, Tag, 3 Tage, Woche oder Monat anzeigen. Tippen Sie auf <u>w</u>und wählen Sie die gewünschte Kalenderansicht.

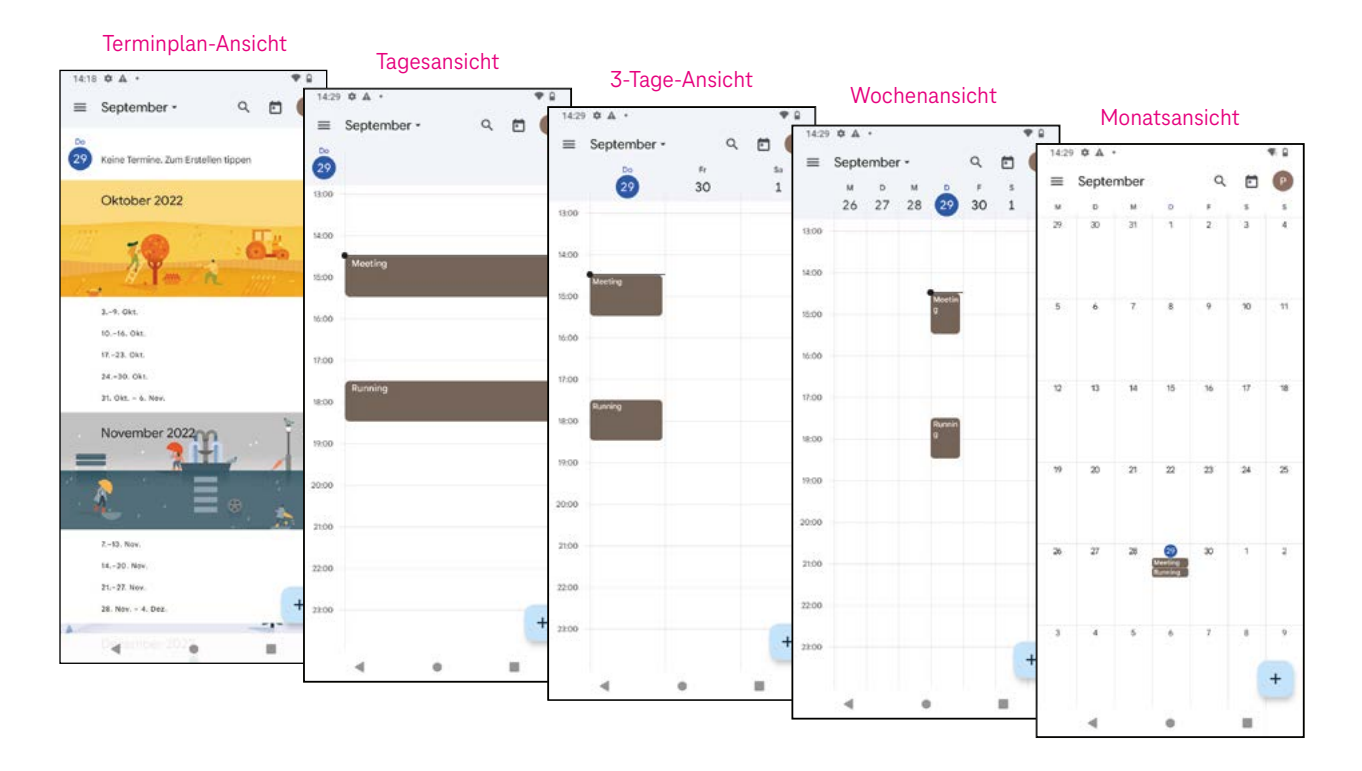

### Erstellen eines neuen Ereignisses

Sie können von jeder Kalenderansicht aus neue Ereignisse hinzufügen.

- Tippen Sie dazu auf  $+$ .
- Geben Sie alle erforderlichen Informationen für das neue Ereignis ein. Wenn es sich um eine ganztägige Veranstaltung handelt, können Sie **auf "Ganztägig"** einstellen.
- Laden Sie Gäste zu dem Ereignis ein. Geben Sie die E-Mail-Adressen der Gäste, die Sie einladen möchten, durch Kommas getrennt ein. Die Gäste erhalten dann per Kalender und E-Mail eine Einladung.
- Wenn Sie fertig sind, tippen Sie oben auf dem Bildschirm auf Speichern.

Um schnell ein Ereignis aus der Tages-, 3-Tage- oder Wochenansicht zu erstellen, tippen Sie auf eine leere Stelle, um einen Zielbereich auszuwählen, der dann zu wird, und tippen Sie auf das Symbol, um das neue Ereignis zu erstellen.

### Löschen oder Bearbeiten eines Ereignisses

- Zum Löschen oder Bearbeiten eines Ereignisses tippen Sie auf das Ereignis, um den Detailbildschirm aufzurufen, und dann auf  $\triangle$ , um das Ereignis zu bearbeiten.
- · Tippen Sie auf: und Löschen, um das Ereignis zu entfernen.

### Ereigniserinnerung

Wenn für ein Ereignis eine Erinnerung eingestellt ist, wird das bevorstehende Ereignis auf der Startseite angezeigt.

• Tippen Sie auf einen Ereignisnamen, um die Liste der Kalenderbenachrichtigungen anzuzeigen.

### 4.7 Kamera

### Zugriff auf die Kamera

Tippen Sie auf der Startseite auf Kamera.

### Bilder aufnehmen

- Positionieren Sie das Objekt oder die Landschaft im Sucher und tippen Sie auf den Bildschirm, um es bei Bedarf scharfzustellen.
- Tippen Sie auf  $\bigcirc$ , um das Bild aufzunehmen, das dann automatisch gespeichert wird.
- Für Serienaufnahmen halten Sie angetippt.
	- **1** Zugang zu weiteren Optionen
	- **2** Größe der Aufnahme auswählen
	- **3** Filter auswählen
	- **4** Countdown-Sekunden einstellen
	- 5 Optionen für den Blitzmodus auswählen: Aus, Auto, Ein oder Immer
	- 6 Umschalten zwischen Front- und Rückkamera
	- 7 Fotografieren
	- 8 Anzeigen von aufgenommenen Fotos oder Videos

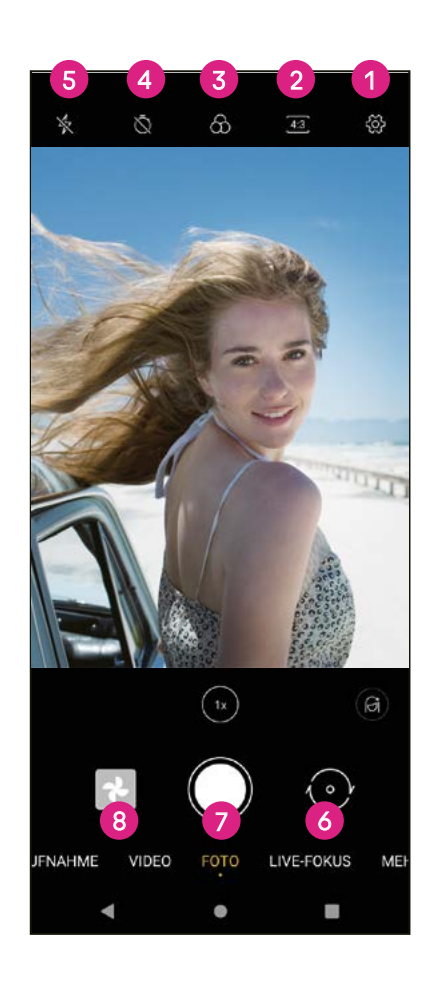

### Ein Video aufnehmen

- Tippen Sie auf VIDEO, um den Videomodus aufzurufen.
- Tippen Sie in der Mitte des Bildschirms auf  $\bigcirc$ , um die Videoaufnahme zu starten.
- Sie können auch antippen, um während der Videoaufnahme ein Bild aufzunehmen.
- Tippen Sie  $\left( \blacksquare \right)$  an, um die Aufnahme zu stoppen. Das Video wird automatisch gespeichert.

### Betrachten, Bearbeiten und Teilen

- Tippen Sie auf  $\leq$ , dann auf Gmail, Bluetooth oder Nachrichten, um das Foto oder Video zu teilen.
- Tippen Sie zum Bearbeiten auf  $\frac{1}{1}$
- Tippen Sie auf  $\odot$ , um das, was Sie gerade sehen, mit Google Lens zu durchsuchen.
- Tippen Sie zum Löschen auf  $\overline{\mathbf{1}}$ .
- Tippen Sie auf  $\Box$ , um zum Kameramodus zurückzukehren.

### 4.8Fotos

Die Fotos-Funktion dient als Medienplayer, mit dem Sie Fotos ansehen und Videos abspielen können. Bilder und Videos werden in "Fotos" nach Momenten und Alben angezeigt.

- Tippen Sie ein Bild/Video direkt an, um es anzusehen oder abzuspielen.
- Streichen Sie nach links/rechts, um vorherige oder nächste Bilder/Videos anzuzeigen.

### Fotos bearbeiten

Sie können Bilder bearbeiten, indem Sie sie drehen oder zuschneiden, mit Freunden teilen, als Kontaktfoto oder Hintergrundbild festlegen usw.

- Suchen Sie das Bild, das Sie bearbeiten möchten, und tippen Sie in der Vollbildansicht darauf.
- Tippen Sie auf  $\leqslant$ , um das Bild zu teilen, oder auf  $\Box$ , um es zu löschen. Tippen Sie auf  $*$ und wählen Sie Verwenden als, um das Bild als Kontaktfoto oder Hintergrundbild festzulegen.

Tippen Sie auf  $\Xi$ , um den Bearbeitungsbildschirm aufzurufen.

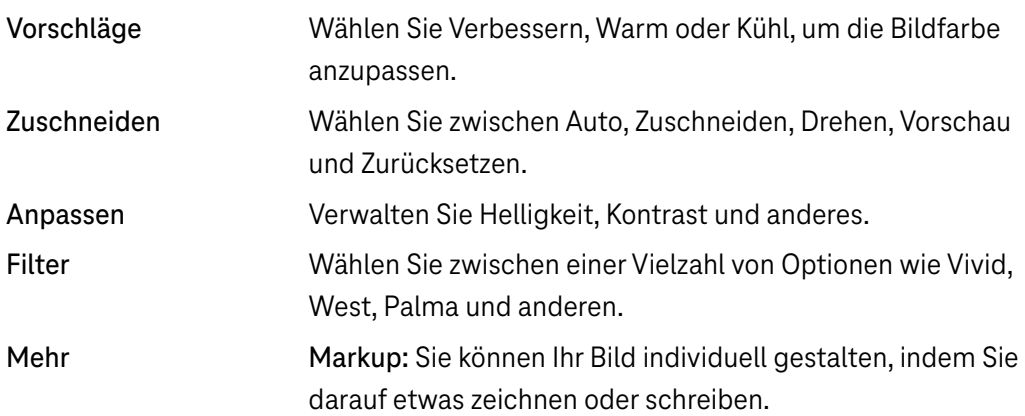

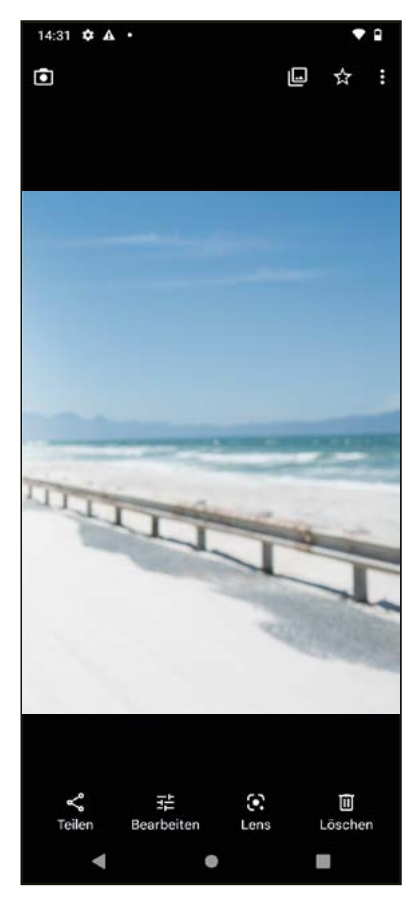

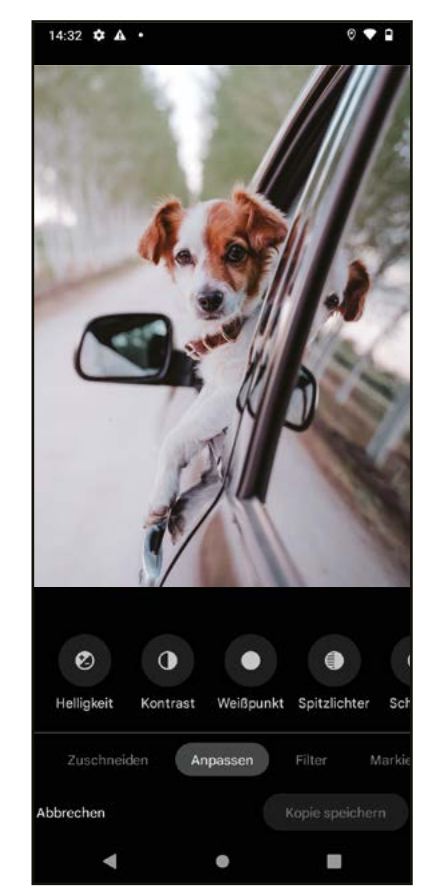

### 4.9 Uhr

Für den Zugriff auf die Uhr wischen Sie auf der Startseite nach oben und tippen dann auf Uhr.

### Einstellung der Weltzeituhren

- Tippen Sie auf dem Uhrbildschirm auf  $\bigcup$
- $\cdot$  Tippen Sie auf  $\pm$ , um eine Zeitzone hinzuzufügen.

### Einstellen von Alarmen

- Tippen Sie auf dem Uhrbildschirm auf  $\bigcirc$ .
- Schalten Sie  $\bullet$  ein, um einen bestehenden Alarm zu aktivieren, oder tippen Sie auf  $^+$ , um einen neuen Alarm hinzuzufügen. Die folgenden Optionen werden angezeigt:
- Etikett hinzufügen Antippen, um einen Namen für den Alarm festzulegen.

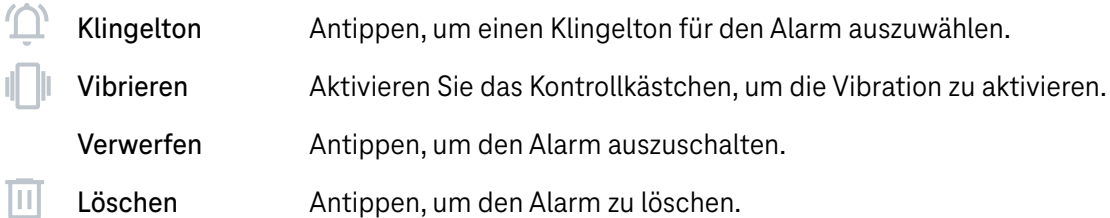

### Einstellen des Timers

- Tippen Sie auf dem Uhrbildschirm auf  $\boldsymbol{\mathsf{X}}$ .
- Geben Sie die Zeit in der Reihenfolge von Sekunden, Minuten und Stunden ein.
- Tippen Sie auf ▶, um den Countdown zu aktivieren.
- Tippen Sie auf  $\cdot$ , um in dem Panel einen weiteren Timer hinzuzufügen.
- Tippen Sie auf  $\left\lfloor \cdot \right\rfloor$ , um den Countdown zu deaktivieren.
- Tippen Sie auf  $\blacksquare$ , um den aktuellen Countdown-Timer zu löschen.

### Einstellen der Stoppuhr

- Tippen Sie auf dem Uhrbildschirm auf  $\overline{\mathbb{O}}$ .
- Tippen Sie auf  $\blacktriangleright$ , um den Timer zu starten.
- Tippen Sie auf  $\ddot{\circ}$ , um eine Liste der Datensätze gemäß der aktualisierten Zeit anzuzeigen.
- Tippen Sie auf  $\left| \cdot \right|$ , um die Gesamt- und Rundenzeiten anzuhalten.
- Tippen Sie auf  $\circledcirc$ , um einen neuen Timer zu starten.

### Schlafenszeit

Legen Sie eine Schlafenszeit fest, in der Sie Ihr Telefon stumm schalten und nur beruhigende Klänge hören. Legen Sie eine Aufwachzeit fest, ab der Sie wieder Benachrichtigungen erhalten möchten.

# 5 Google-Apps .............................................................................

Auf Ihrem Telefon sind Google-Apps vorinstalliert, um die Arbeitseffizienz und das Nutzererlebnis zu verbessern.

In dieser Anleitung werden diese Apps kurz vorgestellt. Ausführliche Informationen zu den Funktionen und Benutzerhandbüchern finden Sie auf den entsprechenden Websites oder in den Einführungen der Apps.

Registrieren Sie sich bei einem Google-Konto, um alle Funktionen nutzen zu können.

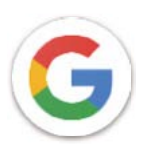

### Google

Ihre Lesezeichen, Ihr Browserverlauf und Ihre Einstellungen können auf allen Geräten, auf denen der Browser installiert ist, mit Ihrem Google-Konto synchronisiert werden.

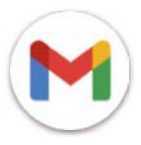

### Gmail

Gmail ist der webbasierte E-Mail-Dienst von Google und wird bei der Ersteinrichtung des Telefons konfiguriert. Mit dieser App können Sie E-Mails senden und empfangen, E-Mails nach Etiketten verwalten, archivieren und vieles mehr. E-Mails können automatisch mit Ihrem Gmail-Konto synchronisiert werden.

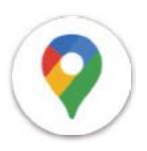

### Maps

Google Maps bietet Satellitenbilder, Straßenkarten, 360°-Panoramaansichten von Straßen, Echtzeit-Verkehrsbedingungen und eine Routenplanung für Reisen zu Fuß, mit dem Auto oder mit öffentlichen Verkehrsmitteln. Mit dieser App können Sie Ihren eigenen Standort finden, nach einem Ort suchen und Routenvorschläge für Ihre Reisen erhalten.

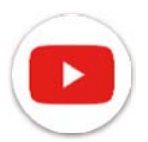

### YouTube

YouTube ist eine Online-Videoplattform, auf der Nutzer Videos hochladen, ansehen und teilen können. Zu den verfügbaren Inhalten gehören Videoclips, TV-Clips, Musikvideos und andere Inhalte wie Video-Blogging, kurze Originalvideos und Lehrvideos. YouTube unterstützt eine Streaming-Funktion, mit der Sie Videos fast sofort nach dem Herunterladen aus dem Internet ansehen können.

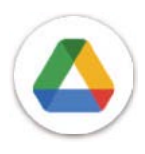

### Drive

Ein von Google entwickelter Dateispeicher- und Synchronisierungsdienst, mit dem Nutzer Dateien in der Cloud speichern, freigeben und bearbeiten können. Die Dateien in Drive sind sicher und können von jedem Gerät aus aufgerufen werden, indem Sie sich bei Ihrem Google-Konto anmelden. Dateien oder Ordner können privat mit anderen Google-Kontonutzern geteilt werden.

Suchen Sie im Play Store nach der gewünschten App, laden Sie sie herunter und folgen Sie dann der Installationsanleitung, um die App zu installieren. Sie können eine App auch deinstallieren, aktualisieren und Ihre Downloads verwalten.

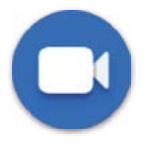

### Duo

Dies ist eine mobile Videochat-App, mit der Benutzer Videoanrufe an Personen in ihrer Kontaktliste tätigen können, sobald deren Telefonnummern überprüft wurden.

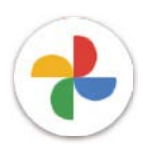

### Fotos

Google Fotos speichert und sichert Ihre Fotos und Videos. Außerdem werden die Fotos automatisch analysiert und in Gruppen geordnet, so dass Sie die gewünschten Fotos schnell finden können.

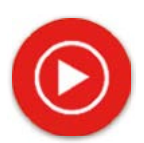

### YT Music

YT Music Downloader ist ein Windows-Programm, welches das Herunterladen von Videos und Musik von YouTube vereinfacht. Mit dem YT Music Downloader können Sie Videos und/oder Audios von YouTube herunterladen. Das Programm ist auf Musik ausgerichtet. Sie können also Musikvideos (oder beliebige Videos) speichern oder diese Videos in reine Musik umwandeln. Die App speichert sie dann automatisch im MP3-Format. Wenn Sie einen entsprechenden YouTube-Link angeben, konvertiert und speichert das Programm diese Elemente sehr schnell in eine Datei. Sobald dies geschehen ist, können Sie auf diese Musik offline und über andere Geräte, auf die Sie diese Dateien übertragen, zugreifen.

### 6 Weitere Apps ............................................................................

Streichen Sie vom unteren Bildschirmrand nach oben, um diese weiteren Apps anzuzeigen.

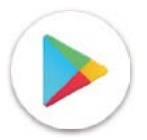

### Play Store

Dient als offizieller App-Store für das Android-Betriebssystem, in dem Nutzer Apps und Spiele durchsuchen und herunterladen können. Die Apps sind entweder kostenlos oder kostenpflichtig.

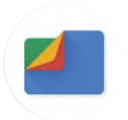

### Dateien

Dateien zeigt alle auf dem Telefon gespeicherten Daten an, einschließlich externer SD-Karten und interner Speicher, z. B. Apps, Mediendateien, die aus dem Google Play Store, von YouTube oder von anderen Orten heruntergeladen wurden, Videos, Bilder oder Audiodateien, die Sie aufgenommen haben, sowie andere Daten, die über Bluetooth, USB-Kabel usw. übertragen wurden.

# 7 Sicherheit..................................................................................

### 7.1 Bildschirmsperre

Rufen Sie von der Startseite aus die Einstellungen im Kontrollzentrum oder über die Liste der Such-Apps auf. Gehen Sie zu Sicherheit > Bildschirmsperre

Mit der Bildschirmsperre können Sie Ihr Telefon davor schützen, dass es ohne Ihre Zustimmung von anderen benutzt wird. Aktivieren Sie die folgenden Sicherheitsoptionen: Muster, PIN oder Passwort. Wer Ihr Telefon einschaltet, muss den Bildschirm entsperren, um auf Ihr Gerät zugreifen zu können. Ihr Gerät kann von jedem entsperrt werden, wenn Sie "Keine" oder "Wischen" wählen.

### 7.2 SIM-Karten-Sperre

Eine SIM-PIN verhindert den Zugang zu den Mobildatennetzen. Wenn sie aktiviert ist, fordert jedes Gerät, das die SIM-Karte enthält, beim Neustart die PIN an. Eine SIM-PIN ist nicht dasselbe wie der Sperrcode, der zum Entsperren des Geräts verwendet wird.

### 7.3 Einstellungen der Bildschirmsperre

Passen Sie an, was auf Ihrem Sperrbildschirm angezeigt wird.

### 7.4 Fingerabdrucksensor

Verwenden Sie Ihren Fingerabdruck, um den Bildschirm zu entsperren.

Rufen Sie Einstellungen > Sicherheit > Fingerabdruck auf, um diese Funktion zu aktivieren.

Hinweis: Sie müssen ein Muster, eine PIN oder ein Passwort festlegen, bevor Sie den Fingerabdrucksensor verwenden können.

### 7.5 Gesichtserkennung

Die Gesichtserkennung ermöglicht es Ihnen, Ihr Gerät mit Hilfe Ihrer Gesichtsdaten zu entsperren. Richten Sie die Erkennung entsprechend den Anweisungen auf dem Bildschirm ein. Achten Sie darauf, dass Sie bei der Verwendung der Gesichtserkennung in Richtung des Telefondisplays schauen.

Hinweis: Sie müssen ein Muster, eine PIN oder ein Passwort festlegen, bevor Sie die Gesichtserkennung verwenden können.

### 7.6 Smart-Sperre

Diese Funktion ist standardmäßig inaktiv; um sie zu aktivieren, müssen Sie eine Bildschirmsperre festlegen. Wenn die Smart-Sperre aktiviert ist, bleibt Ihr Gerät entsperrt, solange es bei Ihnen in Sicherheit ist.

### 7.7 Verschlüsselung & Zugangsdaten

Tippen Sie unter "Erweitert", um den Verschlüsselungsstatus Ihres Geräts und die Anmeldeinformationen anzuzeigen. Sie können alle gespeicherten Anmeldeinformationen ändern und löschen.

# 8 Konto..........................................................................................

### 8.1 Kontoinformationen

Sie können auch von Ihrem Telefon aus auf Kontoinformationen zugreifen.

• Gehen Sie zu Einstellungen > Über das Telefon

### 8.2 Software-Update

Für den Zugriff auf Software-Updates gehen Sie wie folgt vor:

- Verbinden Sie Ihr Gerät mit einem WLAN-Netzwerk und achten Sie darauf, dass es eine stabile Datenverbindung hat.
- Vergewissern Sie sich, dass Ihr Akku vollständig aufgeladen ist, bevor Sie das Software-Update starten. Den aktuellen Akkustand Ihres Geräts finden Sie auf Ihrem Gerät unter Einstellungen > Akku.
- Gehen Sie zu Einstellungen > System > System-Update.
- Wenn Sie das System aktualisieren möchten, tippen Sie auf Nach Update suchen. Danach verfügt Ihr Telefon über die neueste Softwareversion.

### 9 Informationen zu Sicherheit und Vorschriften ......................

Lesen Sie dieses Kapitel sorgfältig durch, bevor Sie das Mobilgerät verwenden.

#### Sicherheit und Verwendung

Der Hersteller lehnt jede Haftung für Schäden ab, die durch unsachgemäßen oder nicht den Anweisungen entsprechenden Gebrauch entstehen. Die Nutzung der verbundenen Geräte unterliegt den Allgemeinen Geschäftsbedingungen von T-Mobile.

#### Sicherheit im Straßenverkehr

Halten Sie sich beim Fahren immer an die örtlichen Gesetze und Vorschriften für die Verwendung von drahtlosen Mobilgeräten und deren Zubehör. Die Nutzung von Mobilgeräten während der Fahrt kann in bestimmten Bereichen verboten oder eingeschränkt sein.

#### Bedingungen für die Benutzung

Halten Sie stets die Vorschriften der örtlichen Behörden für die Nutzung von Mobilgeräten in Flugzeugen ein.

#### Warnhinweise für den Betrieb

Verwenden Sie Ihr Mobilgerät nur in Übereinstimmung mit den örtlichen Gesetzen und Vorschriften und beachten Sie alle Hinweise, die in öffentlichen Bereichen gelten.

Wenn Sie ein implantierbares medizinisches Geräts haben, lesen und befolgen Sie die Anweisungen des Herstellers. Wenn Sie Fragen zur Verwendung Ihres Mobilgeräts in Verbindung mit Ihrem implantierbaren medizinischen Gerät haben, wenden Sie sich an Ihren Arzt.

- Es wird empfohlen, kleine Kinder bei der Nutzung des Mobilgeräts zu beaufsichtigen.
- Versuchen Sie nicht, Ihr Mobiltelefon zu zerlegen. Wenn Sie Ihr Mobilgerät zerlegen, erlischt die Garantie.
- Behandeln Sie das Mobilgerät stets sorgfältig und bewahren Sie es an einem sauberen und staubfreien Ort auf.
- Setzen Sie Ihr Mobilgerät keinen widrigen Wetter- oder Umweltbedingungen aus (Nässe, Feuchtigkeit, Regen, Eindringen von Flüssigkeiten, Staub, Meeresluft usw.). Der vom Hersteller empfohlene Betriebstemperaturbereich beträgt 0°C bis +40°C.
- Hinweis: Der Höchstwert hängt vom Zustand des Geräts, den umgebenden Materialien und der Lackierung und Beschaffenheit des Gehäuses ab.
- Bei über 40°C kann die Lesbarkeit des Displays des Mobilgeräts beeinträchtigt sein, was jedoch nur vorübergehend und nicht schwerwiegend ist.
- Öffnen Sie Ihr Mobilgerät nicht und versuchen Sie nicht, es selbst zu lackieren oder zu reparieren.
- Lassen Sie das Mobilgerät nicht fallen, werfen Sie es nicht und versuchen Sie nicht, es zu verbiegen.
- Benutzen Sie das Mobilgerät nicht, wenn der Bildschirm beschädigt, gesprungen oder zerbrochen ist. Anderenfalls droht Verletzungsgefahr.
- Verwenden Sie nur Akkus, Ladegeräte und Zubehör, die vom Gerätehersteller und seinen Partnern empfohlen werden und mit Ihrem Mobilgerät kompatibel sind. Der Gerätehersteller und seine Partner lehnen jegliche Haftung für Schäden ab, die durch die Verwendung anderer Ladegeräte oder Akkus entstehen.

Bitte informieren Sie sich über die örtlichen Gesetze und Vorschriften in Ihrem Land, um zu erfahren, wie Sie Ihr Mobilgerät richtig entsorgen.

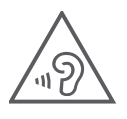

### SCHÜTZEN SIE IHR GEHÖR

Zur Vermeidung von Gehörschäden sollten Sie nicht über einen längeren Zeitraum bei hoher Lautstärke Musik o.ä. hören. Seien Sie vorsichtig, wenn Sie das Gerät ans Ohr halten, während der Lautsprecher aktiviert ist.

#### **Datenschutz**

Beachten Sie bei der Aufnahme von Fotos und Tönen mit Ihrem Mobilgerät stets die Gesetze und Vorschriften Ihrer Gerichtsbarkeit oder anderer Gerichtsbarkeiten, in denen Sie Ihr Mobilgerät verwenden. Gemäß diesen Gesetzen und Vorschriften kann es strengstens untersagt sein, Fotos zu machen und/oder die Stimmen anderer Personen oder deren persönliche Merkmale aufzunehmen und diese zu vervielfältigen oder zu verbreiten, da dies als Verletzung der Privatsphäre angesehen werden kann.

Es liegt in der alleinigen Verantwortung des Nutzers, sicherzustellen, dass er gegebenenfalls eine vorherige Genehmigung einholt, um private oder vertrauliche Gespräche aufzuzeichnen oder Fotos von anderen Personen zu machen. Der Hersteller, der Verkäufer oder der Händler Ihres Mobilgeräts (einschließlich des Betreibers) lehnen jegliche Haftung ab, die sich aus der unsachgemäßen Nutzung des Mobilgeräts ergeben könnte.

### Rechtliche Informationen

Um Ihnen besseren Zugang zu diesen wichtigen Informationen zu geben, haben wir diese Materialien über das Einstellungsmenü des Telefons zugänglich gemacht. Lesen Sie diese Informationen durch, bevor Sie Ihr Mobilgerät benutzen. Um auf die Materialien auf Ihrem Mobilgerät zuzugreifen, wischen Sie auf der Startseite nach oben und tippen Sie auf Einstellungen > Über das Telefon > Rechtliche Informationen und wählen Sie ein Thema aus.

### Regulatorische Informationen (e-label)

Ihr Mobilgerät verfügt über ein elektronisches Etikett (E-Label), das regulatorische Informationen über Ihr Gerät enthält. Um die regulatorischen Informationen für dieses Gerät auf dem Gerät anzuzeigen, wischen Sie von der Startseite nach oben und tippen Sie dann auf Einstellungen > Über das Telefon > Regulatorische Label.

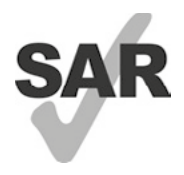

Dieses Smartphone wurde für die Verwendung mit Hörgeräten und einigen der von dem Smartphone verwendeten Funktechnologien getestet und bewertet. Möglicherweise werden jedoch in diesem Smartphone andere Funktechnologien verwendet, die noch nicht für die Verwendung mit Hörgeräten getestet wurden. Es ist wichtig, die verschiedenen Funktionen Ihres Smartphones gründlich und an verschiedenen Orten auszuprobieren, um festzustellen, ob es Störgeräusche gibt, wenn Sie dieses Smartphone mit Ihrem Hörgerät oder Cochlea-Implantat verwenden. Erkundigen Sie sich bei Ihrem Mobilfunkanbieter nach den Rückgabe- und Umtauschrichtlinien und nach Informationen zur Kompatibilität mit Hörgeräten.

Ihr Gerät umfasst einen Funksender und -empfänger. Es wurde so konstruiert und hergestellt, dass die von der CONFORMITÉ EUROPÉENNE (CE) festgelegten Grenzwerte für Hochfrequenz (HF) nicht überschritten werden. Die von der CE für drahtlose Mobilgeräte festgelegten Grenzwerte für die HF-Belastung verwenden eine Maßeinheit, die als spezifische Absorptionsrate (SAR) bezeichnet wird und ein Maß für die Menge an Hochfrequenzenergie ist, die bei der Verwendung eines Mobilgeräts vom Körper absorbiert wird. Der CE-Grenzwert für die Belastung der Bevölkerung durch Mobiltelefone liegt bei einem SAR-Wert von 2,0 Watt pro Kilogramm (2,0 W/kg). Der höchste SAR-Wert für dieses Gerät lag bei Tests am Kopf bei 0,99 W/kg\*, bei Tests am Körper bei 1,49 W/kg\*.

Dieses Gerät entspricht den CE-Grenzwerten für die Strahlenbelastung, die für eine unkontrollierte Umgebung festgelegt wurden. Um die Einhaltung der Richtlinien zur Hochfrequenzbelastung zu gewährleisten, muss das Gerät in einem Abstand von mindestens 5 mm zum Körper verwendet werden.

Um weitere SAR-Informationen auf Ihrem Telefon anzuzeigen, wischen Sie auf der Startseite nach oben und tippen dann auf > Einstellungen > Über das Telefon > Rechtliche Informationen > HF-Belastung.

### Akku und Zubehör

Beachten Sie bei der Verwendung von Akkus folgende Vorsichtsmaßnahmen:

- Versuchen Sie nicht, den Akku zu öffnen (es besteht die Gefahr von giftigen Dämpfen und Verbrennungen).
- Der Akku darf nicht zerlegt oder kurzgeschlossen werden.
- Verbrennen Sie einen verbrauchten Akku nicht, entsorgen Sie ihn nicht im Hausmüll und lagern Sie ihn nicht bei Temperaturen über 60 ºC.
- Nicht zerlegen oder öffnen, zerdrücken, verbiegen oder verformen, durchstechen oder zerkleinern.
- Um Feuer, Explosionen oder andere Gefahren zu vermeiden, versuchen Sie nicht, Akkus zu verändern, wiederaufzubereiten oder Fremdkörper hineinzustecken, und bringen Sie Akkus nicht mit Wasser oder anderen Flüssigkeiten in Kontakt oder tauchen sie darin ein.

Produkte mit dem folgenden Symbol müssen am Ende ihrer Lebensdauer zu Sammelstellen gebracht werden:

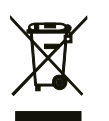

- Kommunale Abfallentsorgungszentren mit spezifischen Behältern für diese Produkte.
- Sammelbehälter in Verkaufsstellen.

Auf der CTIA-Website erfahren Sie mehr darüber, wie Sie Ihr Mobilgerät recyceln können: www.ctia.org/news/how-torecycle-your-mobile-device.

VORSICHT: WENN DER AKKU DURCH EINEN FALSCHEN TYP ERSETZT WIRD, KANN DAS GERÄT EXPLODIEREN. ENTSORGEN SIE GEBRAUCHTE AKKUS ENTSPRECHEND DEN ANWEISUNGEN.

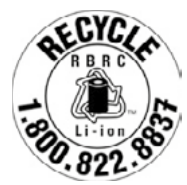

### Recyclinginformationen

Rufen Sie den Recycle Customer Support unter 1-855-368-0829 (USA) an, um Anweisungen zum Recycling zu erhalten. In den USA können Sie hier mehr über das CTIA-Recyclingprogramm erfahren: http://www.recyclewirelessphones.com

### Ladegeräte

Wechselstrom-/Reiseladegeräte arbeiten innerhalb eines Temperaturbereichs von: 0°C bis 45°C.

Aufgrund unterschiedlicher elektrischer Spezifikationen funktioniert ein Ladegerät, das Sie in einem Land gekauft haben, in einem anderen Land möglicherweise nicht. Ladegeräte sollten daher nur zweckgemäß und im Land des Kaufs verwendet werden.

Dieses Produkt sollte mit Netzgeräten mit folgenden Spezifikationen betrieben werden.

Ladegerät: Eingangsleistung: 100-240V~ 50/60Hz 0,5A

Ausgangsleistung:  $5V = 3A$ 

### Lizenzen

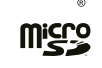

Das microSD-Logo ist eine Marke von SD-3C, LLC.

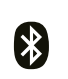

Die Bluetooth®-Wortmarke und -Logos sind Eigentum von Bluetooth SIG, Inc., und die Verwendung dieser Marken durch den Gerätehersteller und seine Partner erfolgt unter Lizenz. Andere Marken und Markennamen sind Eigentum ihrer jeweiligen Inhaber.

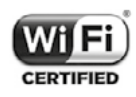

Das Wi-Fi-Logo ist ein Zertifizierungszeichen der Wi-Fi Alliance.

# 10 Technische Daten .....................................................................

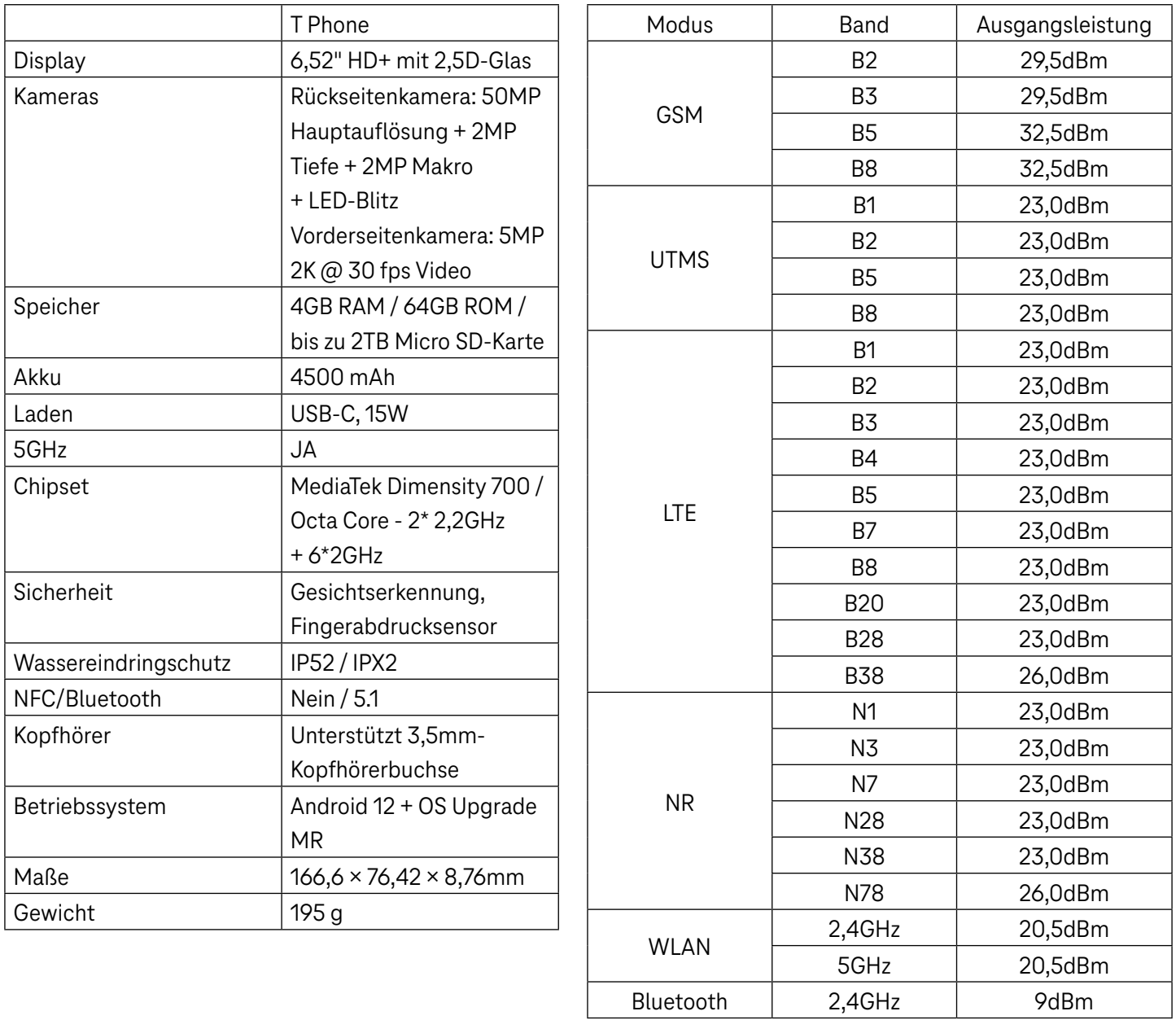

# 11 Problembehebung....................................................................

Hier finden einige häufige Probleme und ihre Lösungen.

### Mein Telefon nimmt eingehende Anrufe nicht an

- Stellen Sie sicher, dass das Telefon eingeschaltet und mit einem Netzwerk verbunden ist.
- Prüfen Sie, ob das Netzwerk überlastet oder nicht verfügbar ist.
- Prüfen Sie den Status Ihres Abonnements.
- Vergewissern Sie sich, dass Sie keine Weiterleitung für eingehende Anrufe eingerichtet haben.
- Vergewissern Sie sich, dass Sie bestimmte Anrufarten nicht blockiert haben.
- Vergewissern Sie sich, dass sich Ihr Telefon nicht im Flugmodus befindet.

#### Der Name/die Nummer des Anrufers wird nicht angezeigt, wenn ein Anruf eingeht

- Wenn der Anrufer nicht in Ihrer Kontaktliste ist, können Sie NameID abonnieren
- Der Anrufer hat möglicherweise seinen Namen oder seine Nummer unterdrückt.

#### Ich kann meine Kontakte nicht finden

- Vergewissern Sie sich, dass Ihre SIM-Karte nicht beschädigt ist.
- Vergewissern Sie sich, dass Ihre SIM-Karte richtig eingelegt ist.
- Importieren Sie alle auf der SIM-Karte gespeicherten Kontakte in das Telefon.

#### Die Tonqualität der Anrufe ist schlecht

- Stellen Sie die Lautstärke während eines Gesprächs durch Drücken der Lautstärketaste ein.
- Überprüfen Sie die Signalstärke des Netzwerks. Begeben Sie sich an einen Ort mit stärkerer Signalstärke.
- Stellen Sie sicher, dass der Hörer, der Anschluss oder der Lautsprecher Ihres Telefons sauber ist.

#### Ich kann die im Handbuch beschriebenen Funktionen nicht nutzen

- Vergewissern Sie sich, dass Ihr Abonnement diesen Dienst umfasst.
- Vergewissern Sie sich, dass für diese Funktion kein zusätzliches Zubehör erforderlich ist.

#### Wenn ich eine Nummer aus meinen Kontakten auswähle, wird die Nummer nicht gewählt

- Vergewissern Sie sich, dass Sie die Nummer korrekt eingetragen haben.
- Vergewissern Sie sich, dass Sie die Landesvorwahl gewählt haben, wenn Sie eine Nummer im Ausland anrufen.

#### Mein Handy kann keine Verbindung zu einem Netzwerk herstellen oder es wird "Kein Dienst" angezeigt

- Versuchen Sie, eine Verbindung mit dem Netzwerk herzustellen, indem Sie sich an einen anderen Ort begeben.
- Überprüfen Sie die Netzabdeckung in Ihrem aktuellen Bereich.
- Überprüfen Sie, ob Ihre SIM-Karte gültig ist.
- Vergewissern Sie sich, dass Ihr Telefon nicht auf den Flugmodus eingestellt ist.
- Wenn Sie sich außerhalb Ihres T-Mobile-Netzes befinden, müssen Sie möglicherweise in den Einstellungen des Telefons "Roaming" aktivieren, um eine Verbindung zu einem anderen Netz herzustellen. Es können Roaming-Gebühren anfallen.

### Mein Handy kann keine Verbindung zum Internet herstellen

- Vergewissern Sie sich, dass der Internetdienst Cellular Data in Ihrem Mobilfunkvertrag verfügbar ist.
- Überprüfen Sie die Einstellungen Ihres Telefons. Vergewissern Sie sich, dass Mobilfunkdaten aktiviert sind oder eine WLAN-Verbindung besteht.
- Vergewissern Sie sich, dass Sie sich an einem Ort mit Netzabdeckung für Mobilfunkdaten oder WLAN-Internetverbindung befinden.
- Versuchen Sie, die Verbindung zu einem späteren Zeitpunkt oder von einem anderen Ort aus herzustellen.

#### Ungültige SIM-Karte

- Vergewissern Sie sich, dass die SIM-Karte richtig eingelegt ist (siehe "Einlegen der Nano-SIM-Karte").
- Stellen Sie sicher, dass der Chip auf Ihrer SIM-Karte nicht beschädigt ist.
- Vergewissern Sie sich, dass der Dienst Ihrer SIM-Karte mit dem Netz übereinstimmt, in dem Sie sich befinden.

#### Mein Telefon kann keine ausgehenden Anrufe tätigen

- Vergewissern Sie sich, dass Sie eine gültige Nummer gewählt haben und auf Ihrem Telefon auf "Anrufen" gedrückt haben.
- Überprüfen Sie bei Auslandsgesprächen die Länder- und Ortsvorwahlen.
- Vergewissern Sie sich, dass Ihr Telefon mit einem Netz verbunden ist und dass das Netz nicht überlastet ist bzw. dass es verfügbar ist.
- Prüfen Sie den Status Ihres Abonnements.
- Vergewissern Sie sich, dass Sie ausgehende Anrufe nicht blockiert haben.

#### Mein Telefon lässt sich nicht einschalten

• Wenn sich das Telefon nicht einschalten lässt, laden Sie es mindestens 10 Minuten lang auf, um die erforderliche Mindestakkuladung zu gewährleisten. Schalten Sie es dann wieder ein.

#### Mein Telefon reagiert seit mehreren Minuten nicht mehr

• Wenn Ihr Telefon nicht reagiert, schalten Sie es aus, indem Sie die Einschalttaste gedrückt halten, und starten Sie es dann erneut.

#### Mein Telefon schaltet sich von selbst aus

- Wenn sich Ihr Telefon von selbst ausschaltet, vergewissern Sie sich, dass Sie nicht versehentlich die Einschalttaste gedrückt haben.
- Prüfen Sie den Ladezustand des Akkus.
- Wenn es immer noch nicht funktioniert, setzen Sie das Telefon über die Reset-Optionen in den Einstellungen des Telefons auf die Werkseinstellungen zurück. Stellen Sie zuvor sicher, dass Sie eine Sicherungskopie Ihrer Daten erstellt haben.

#### Mein Handy lässt sich nicht richtig aufladen

- Vergewissern Sie sich, dass Sie das richtige Ladegerät verwenden, das im Lieferumfang des Telefons enthalten ist.
- Vergewissern Sie sich, dass der Akku nicht vollständig entladen ist. Wenn der Akku über einen längeren Zeitraum entladen war, kann es etwa 10 Minuten dauern, bis die Akku-Ladeanzeige auf dem Bildschirm erscheint.
- Vergewissern Sie sich, dass der Ladevorgang bei normalen Temperaturbedingungen durchgeführt wird (0°C bis 45°C).

### Ich kann keinen Kontakt hinzufügen

• Vergewissern Sie sich, dass die Kontaktliste auf Ihrer SIM-Karte nicht voll ist; löschen Sie ggf. einige Dateien oder speichern Sie Dateien auf dem Telefon.

### Meine Anrufer können keine Nachrichten auf meiner Voicemail hinterlassen

- Wenden Sie sich an Ihren Netzbetreiber, um die Verfügbarkeit des Dienstes zu prüfen.
- Richten Sie Ihre Voicemail so ein, dass Anrufer eine Nachricht hinterlassen können.

### Ich kann nicht auf meine Voicemail zugreifen

- Vergewissern Sie sich, dass die Voicemail-Nummer von T-Mobile unter "Voicemail-Nummer" korrekt eingegeben ist.
- Versuchen Sie es später, falls das Netz gerade ausgelastet ist.

### Ich kann keine MMS senden und empfangen

- Überprüfen Sie, ob der Speicher Ihres Telefons voll ist.
- Wenden Sie sich an den Kundendienst, um die Verfügbarkeit des Dienstes und die MMS-Parameter zu prüfen.
- Überprüfen Sie die Nummer des Serverzentrums oder Ihr MMS-Profil beim Kundendienst.
- Das Serverzentrum kann überlastet sein. Versuchen Sie es später erneut.
- Starten Sie eine neue Nachrichtenkette. Ihre Nachrichtenkette hat möglicherweise ihr Limit erreicht.

### SIM-Karten-PIN gesperrt

• Wenden Sie sich an den Kundendienst, um den PUK-Code (Personal Unblocking Key) zu erhalten.

### Ich kann mein Telefon nicht mit meinem Computer verbinden

- Installieren Sie Smart Suite.
- Überprüfen Sie, ob Ihr USB-Treiber richtig installiert ist.
- Öffnen Sie das Feld "Benachrichtigungen", um zu überprüfen, ob der Smart Suite Agent aktiviert wurde.
- Vergewissern Sie sich, dass Sie das Kontrollkästchen für "USB-Debugging" aktiviert haben.
- Überprüfen Sie, ob Ihr Computer die Voraussetzungen für die Installation von Smart Suite erfüllt.
- Vergewissern Sie sich, dass Sie das richtige Kabel aus dem Karton verwenden.

#### Ich kann keine neuen Dateien herunterladen

- Vergewissern Sie sich, dass der Speicherplatz auf dem Telefon für den Download ausreicht.
- Wählen Sie die microSD-Karte als Speicherort für die heruntergeladenen Dateien.
- Prüfen Sie den Status Ihres Abonnements.

### Das Telefon wird von anderen nicht über Bluetooth erkannt

- Vergewissern Sie sich, dass Bluetooth eingeschaltet ist und Ihr Telefon für andere Benutzer sichtbar ist.
- Vergewissern Sie sich, dass sich die beiden Geräte innerhalb des Bluetooth-Erfassungsbereichs befinden.

### Der Akku entlädt sich zu schnell

- Achten Sie darauf, dass Sie die vollständige Ladezeit (mindestens 2,3 Stunden) einhalten.
- Nach einer Teilladung ist die Akkustandsanzeige möglicherweise nicht genau.
- Warten Sie nach dem Entfernen des Ladegeräts mindestens 10 Minuten, um eine genaue Anzeige zu erhalten.
- Passen Sie eventuell die Helligkeit des Bildschirms an.
- Verlängern Sie das Intervall für die automatische Prüfung auf E-Mails so lange wie möglich.
- Aktualisieren Sie Nachrichten und Wetterdaten manuell oder verlängern Sie das Intervall für den automatischen Abruf.
- Beenden Sie im Hintergrund laufende Apps, wenn sie über einen längeren Zeitraum nicht genutzt werden.
- Deaktivieren Sie Bluetooth, WLAN oder GPS, wenn Sie es nicht benutzen.

### Das Telefon wird nach längeren Anrufen, Spielen, Surfen im Internet oder dem Ausführen anderer komplexer Apps warm

• Diese Erwärmung ist eine normale Folge der Verarbeitung von sehr vielen Daten durch die CPU. Nach Beendigung der oben genannten Aktionen kehrt Ihr Telefon wieder zur Normaltemperatur zurück.

### Nach dem Zurücksetzen auf die Werkseinstellungen kann ich mein Telefon nicht mehr verwenden, ohne die Anmeldedaten für das Google-Konto einzugeben

- Nach dem Zurücksetzen müssen Sie die ursprünglichen Anmeldedaten für das Google-Konto eingeben, die auf diesem Telefon verwendet wurden.
- Wenn Sie sich nicht mehr an die Anmeldedaten für Ihr Google-Konto erinnern können, führen Sie die Wiederherstellungsprozedur für das Google-Konto durch.

### Das Telefon klingelt nicht, wenn ein Anruf oder eine Nachricht eingeht

- Stellen Sie sicher, dass der Modus "Nicht stören" (Einstellungen > Ton > Nicht stören) nicht aktiviert ist.
- Drücken Sie die Lautstärketaste, um die Lautstärke anzupassen.

# **T Phone 5G Mobile Phone**

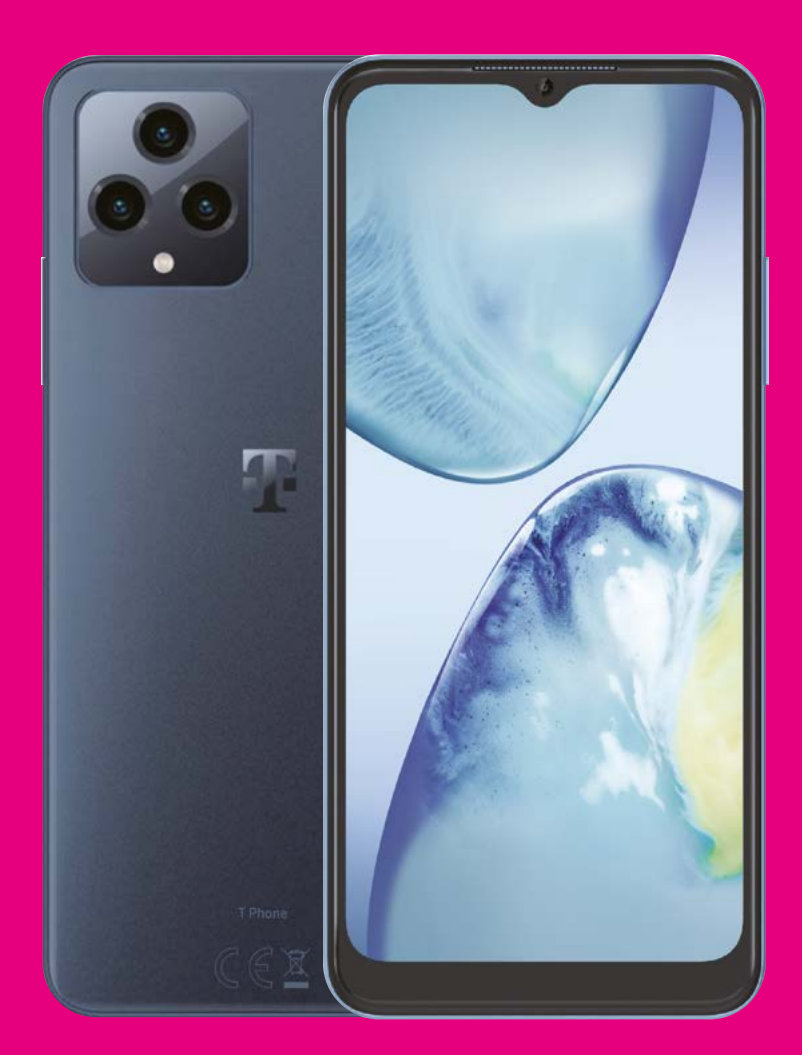

User Manual English

### 

Thank you for choosing the T phone 5G Mobile Phone. In order to maintain your device in optimal condition, please read this manual and keep it for future reference.

### 

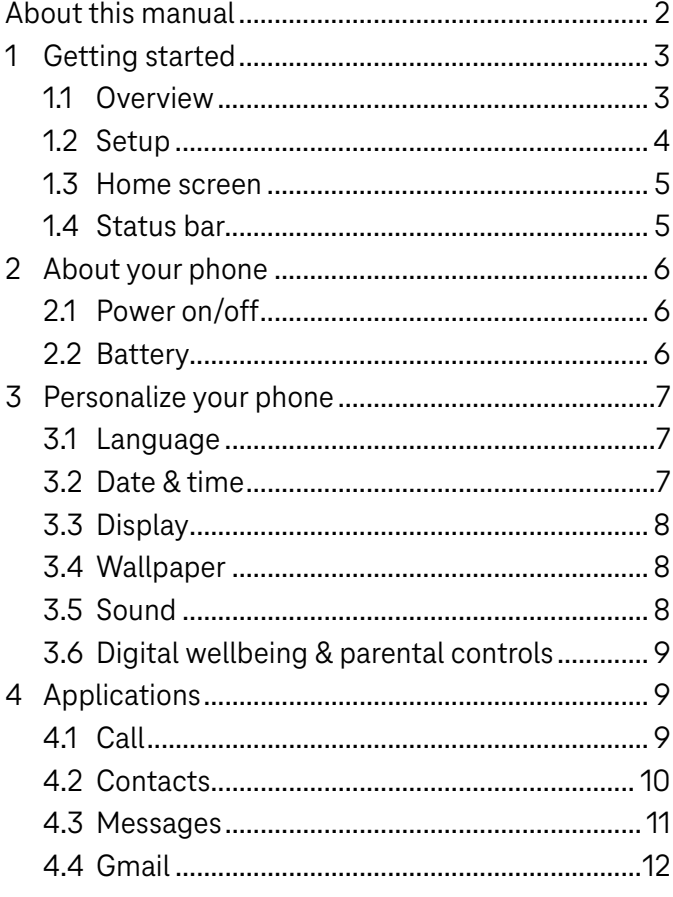

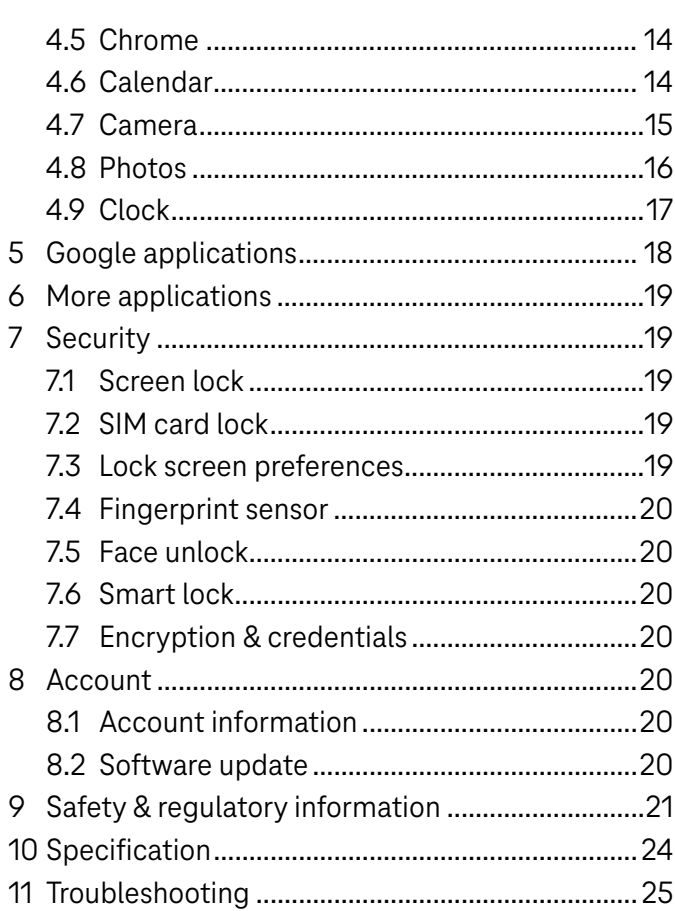

# 1 Getting Started.........................................................................

### 1.1 Overview

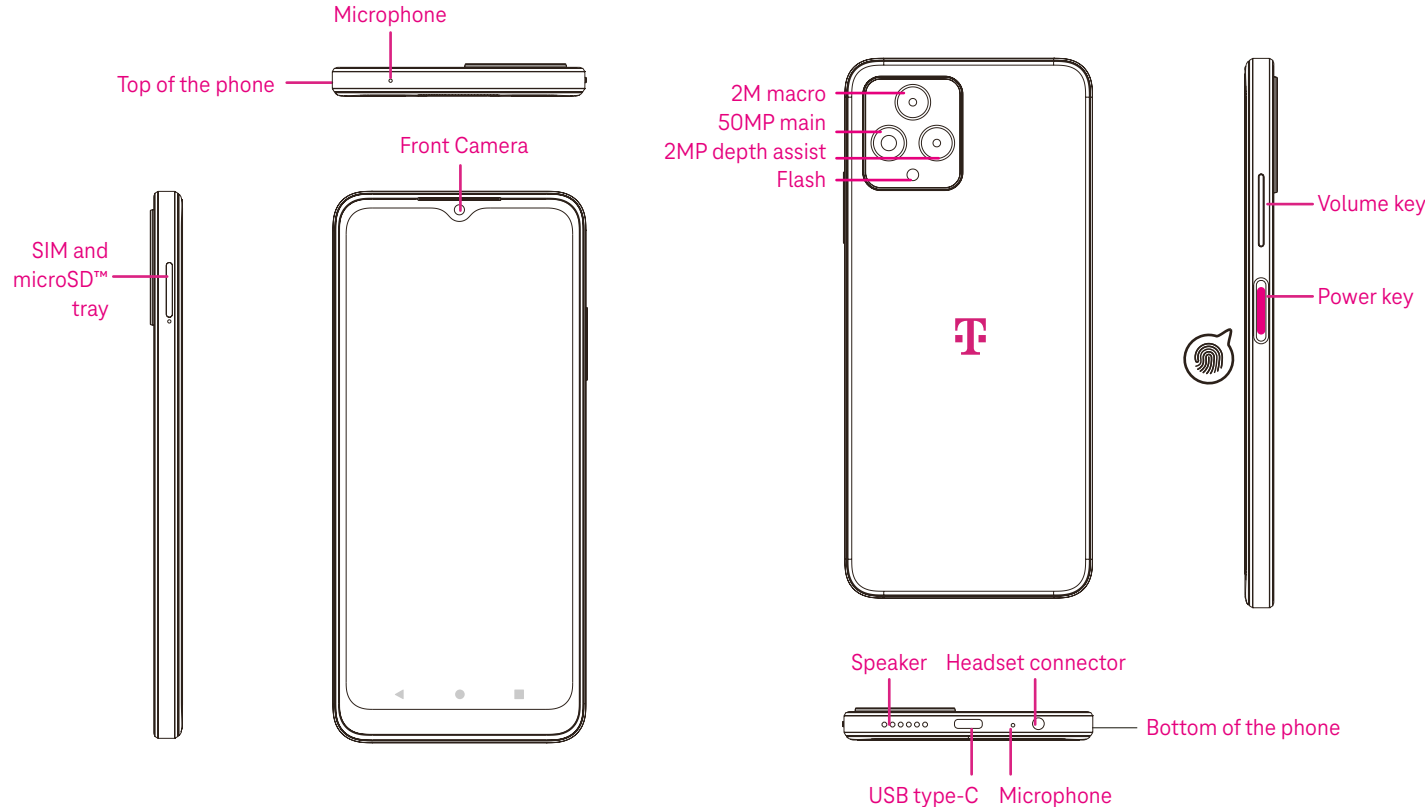

#### Recent Apps button

- Touch to view recently used applications. Swipe up on the screen to remove a specific thumbnail from the list, or scroll all the way to the left and touch CLEAR ALL to remove all thumbnails from the list.
- Pressing the Recent Apps button will also allow access to Screenshot. Touch Screenshot to immediately capture what is on the screen.

#### Home button

- From any application or screen, touch to return to the Home screen.
- Touch and hold to launch Google Assistant, with which you can search for information online, open apps on your phone, or send messages.

#### **Exercise Back button**

Touch to go back to the previous screen, or to close a dialog box, options menu, or the Notification panel.

#### Power key

- Press and release quickly to lock or light up the screen.
- Press and hold to launch Google Assistant.
- Press and hold the Power key and Volume up key to select from Emergency, Power off or Restart.
- Press and hold the Power key and Volume down key to take a screenshot and save it.
- Press and hold the Power key for at least 10 seconds to force reboot.
- Press the Power key twice to access the camera.

### Volume key

- Use the Volume up or down keys to adjust the ringtone volume, the call volume during a phone call, or the media volume while listening to music, watching a video, or streaming content.
- Press the Volume key during an incoming call to mute the ringtone.
- While using the Camera, press the Volume up or down key to take a photo.

### 1.2 Set up

### Inserting Nano SIM card

You must insert your Nano SIM card to make phone calls using your network.

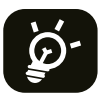

Your phone only supports Nano SIM cards. In order to avoid damaging your phone, do not attempt to insert other SIM types, such as Mini or Micro cards.

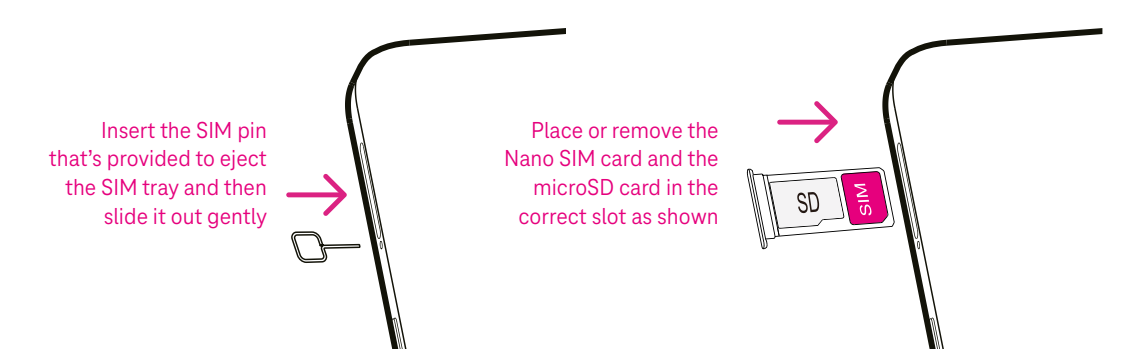

Note: Even if no SIM card is installed, your phone will still power on and you will be able to connect to a Wi-Fi network and use some of the phone's features.

### Set up your phone

The first time you power on the phone, you should set the following options:

- $\cdot$  Touch  $\blacktriangledown$  to select the phone's language, then touch START.
- Select an available Wi-Fi network. Or touch Set up offline and Continue.
- Adjust the Date & time if needed, then touch Next.
- $\cdot$  Toggle  $\bullet$  to allow the phone to use location, otherwise toggle off  $\bullet$ .
- Toggle  $\Box$  to allow scanning, otherwise toggle off
- Toggle **to optic on the Device Diagnostics Collection, otherwise toggle off . The United States**
- Click More to continue, and press Accept.
- Set PIN for a screen lock, otherwise touch Skip to continue.

### 1.3 Home screen

You can bring all of the items that you use most frequently (applications, shortcuts, widgets, folders) to your Home screen for quick access. Touch the Home button to return to the Home screen.

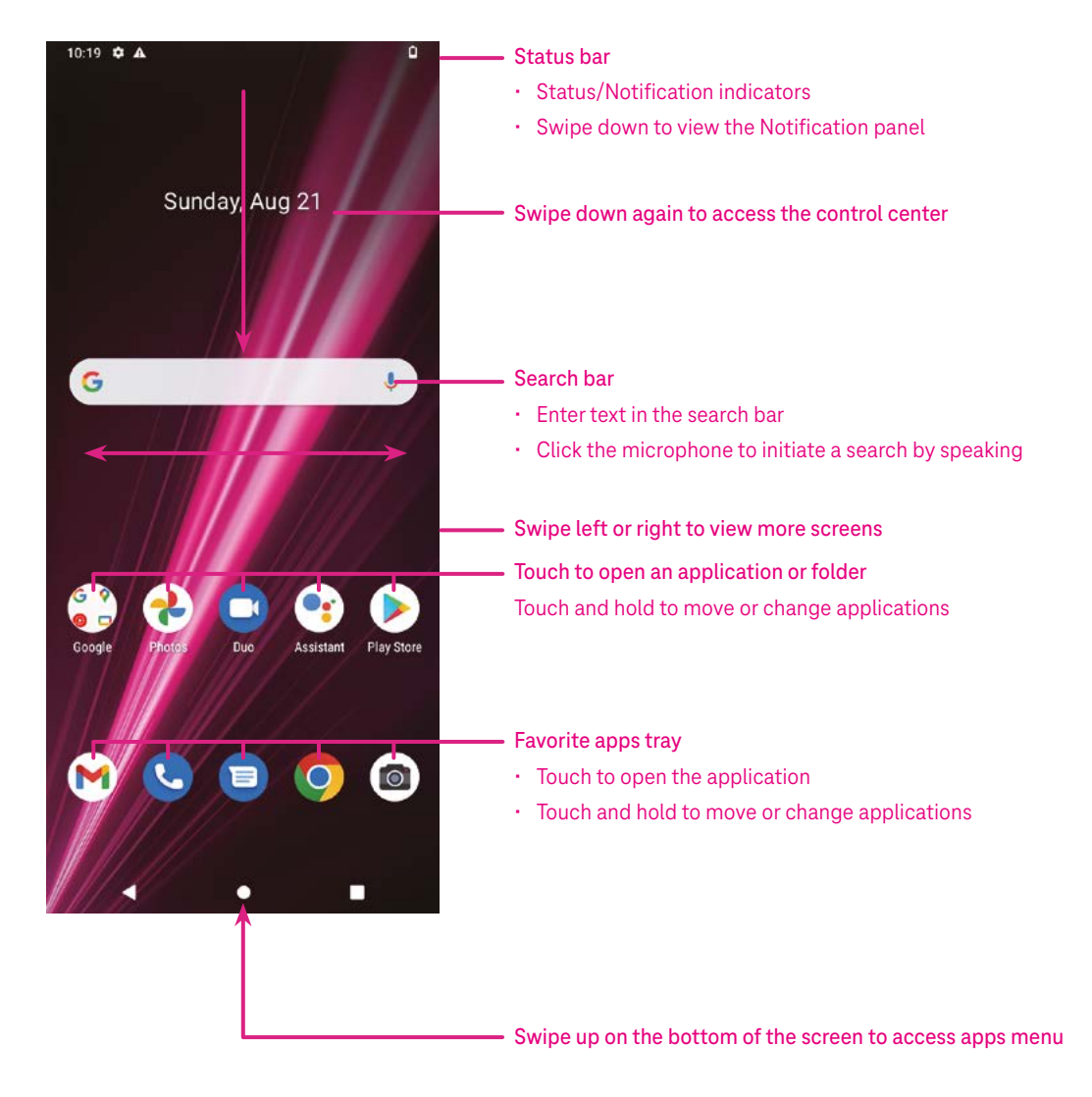

### 1.4 Status bar

The Status bar appears at the top of your Home screen and includes icons indicating your phone's status and new notification alerts.

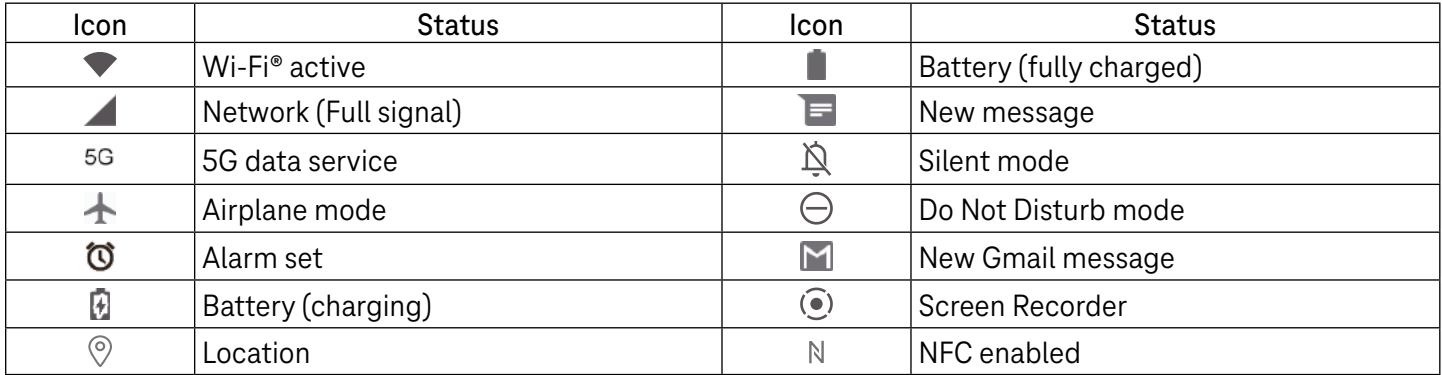

# 2 About your phone.....................................................................

### 2.1 Power on/off

To turn the device on, hold down the Power key until the phone powers on. Unlock your phone (using Swipe, Pattern, PIN, Password, Fingerprint or Face key) if necessary. Once unlocked, the Home screen is displayed.

If you don't know your PIN code or if you have forgotten it, contact Customer Care. For safety, please do not store PIN code in your phone.

To power the device off, press the Power key and Volume up key until options appear, then select Power off.

### Charging

Insert the small end of the charging cable into the charge port and plug the charger into an electrical outlet.

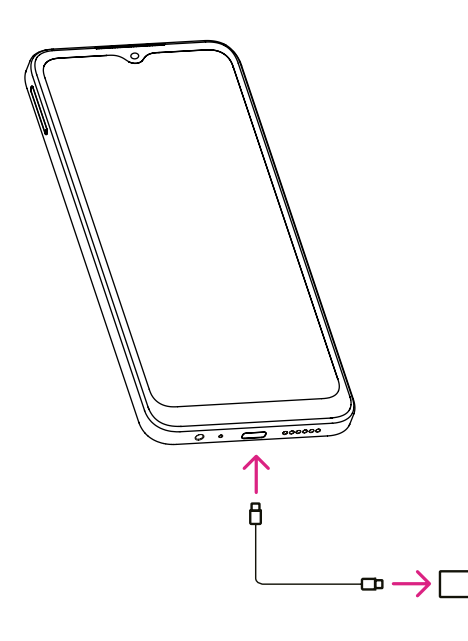

- Insert the USB type-C cable into the charge port as shown.
- Connect charger to power outlet.

Note: Please use the USB type-C cable included in the box. Wall charger sold separately. Using the wrong cable and charger may damage the charging port or reduce battery performance.

### 2.2 Battery

Make these adjustments to optimize your battery life.

### Turn on power saving mode

- Go to Settings > Battery > Battery saver.
- Touch Use Battery Saver to activate the battery saving mode.

### Lower screen brightness

- Go to Settings > Display > Brightness level.
- Lower the brightness by sliding  $\bullet$  to the left.

### Screen timeout

- Go to Settings > Display > Screen timeout.
- Select the screen timeout duration.

# 3 Personalize your phone............................................................

### 3.1 Language

Choose from multiple languages supported on your device.

- Go to Settings > System > Languages & input > Languages.
- Touch + Add a language to select a language from the list.
- Touch and hold **the same is also reply** hext to your desired language and drag it to the top of the list.

### 3.2 Date & time

Go to Settings > System > Date & time.

### Use network-provided time

Touch to  $\odot$  use network-provided time. Choose between:

- Use network-provided time
- Use GPS-provided time
- Off

### Automatic time zone

Turn on  $\bigcirc$  to enable the network-provided time zone.

If Use network-provided time is turned off, you can manually set the date and time:

- Touch Set Date to open a dialog in which you can manually set the date.
- Touch Set time to open a dialog in which you can manually set the time.

If Automatic time zone is turned off, you can manually select the time zone:

• Touch Select time zone to select the region and time zone manually.

### Use locale default

 $\cdot$  Turn on  $\bullet$  to enable locale default.

### Use 24-hour format

 $\cdot$  If Use locale default is off, you can turn on  $\bullet$  to use 24-hour format.

### 3.3Display

Make adjustments to the display settings and wallpapers to optimize your experience.

Go to Settings > Display to alter the following settings.

### Dark theme

Dark theme uses a black background and help keep battery alive longer on some screens.

### Night Light

This mode tints your screen amber. This makes it easier to look at your screen or read in dim light, and may help you fall asleep more easily.

### Auto-rotate screen

Select whether the screen rotates automatically or not.

Note: Using your device in landscape mode while wearing polarized sunglasses may cut light from the screen. Take your polarized sunglasses off or use your device in portrait orientation to continue use.

### 3.4Wallpaper

- Touch Photos to select from images that are stored on your device.
- Touch Settings > Wallpaper & style to change a wallpaper for your lock screen and/or homescreen from preloaded images.

### 3.5 Sound

### Adjusting volume

- Press the volume keys that are located on the right side of the device to adjust the Ringtone & Notification volume.
- You can also go to Settings > Sound to adjust the volume for media, call, ring & notification and alarm.

### Adjusting tones

Go to Settings > Sound > Phone ringtone.

### Adjusting other sounds

All other sounds that are related to notification, alarm, dial pad, screen locking and charging can be adjusted to by doing the following:

Go to Settings > Sound.

### 3.6Digital wellbeing & parental controls

- Use this menu to find out how much time you have spent on the phone and even on each app. You can customize the time limit for using the phone.
- In addition, parents can restrict their children's usage time and manage their browsing habits.

# 4 Applications ..............................................................................

### 4.1 Call

### Calling

- To make a call, touch  $\mathbf{C}$
- Suggested numbers are displayed as you enter numbers on the dial pad.
- Enter the desired number from the dial pad and touch  $\mathbb{C}$  on to place the call. You can also select a contact from Favorites , Recents  $\bigcirc$  or Contacts  $\bullet$  by touching the tabs.
- The number you entered can be saved to Contacts by touching Create new contact.
- If you make a mistake, you can delete the incorrect digits by touching  $(X)$ .
- To hang up a call, touch  $\bullet$

### International call

To make an international call, touch and hold  $\frac{0}{0}$  to enter +, then enter the international country prefix followed by the full phone number and touch  $\left(\frac{R_{\text{total}}}{\text{C}}\right)$ .

### Emergency call

If your phone has network coverage, dial the emergency number and touch  $\left(\begin{smallmatrix} \mathbb{C} & \mathbb{C} \text{aff} \end{smallmatrix}\right)$ 

This works even without a SIM card and without typing the PIN code.

#### Answering or rejecting a call

When you receive a call:

- Slide  $\epsilon$  up to answer.
- Slide  $\left( \mathbf{v} \right)$  down to reject.
- Touch  $\left[\blacksquare$  Reply to reject the call by sending a preset message.
- To mute the ringtone of an incoming call, press the Volume key.

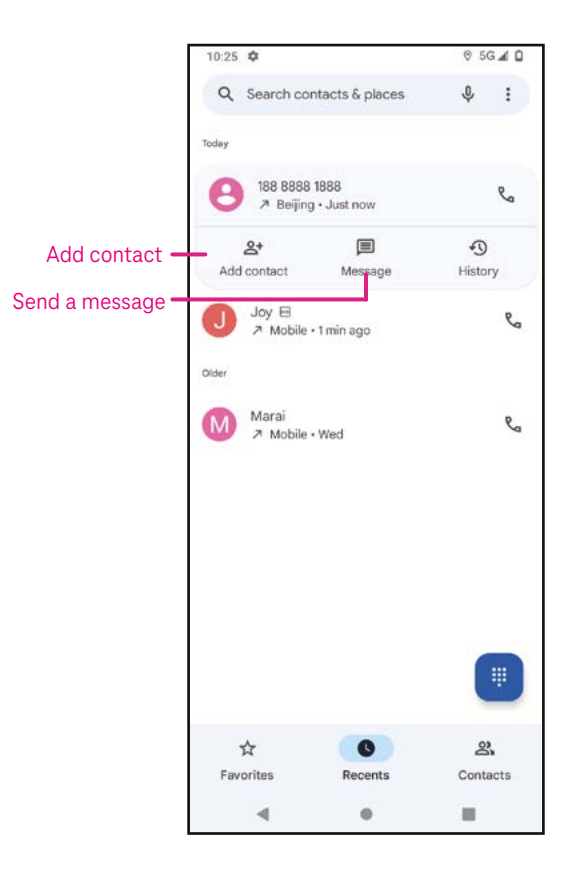

### Voicemail

Your voicemail works like an answering machine for your missed calls.

- To access your voicemail, touch and hold 1.
- To set your voicemail number: touch Phone  $\bigcup$  and go to menu > Settings > Voicemail > Advanced Settings > Setup > Voicemail number.
- If you receive a voicemail,  $\Omega$  appears in the Status bar. Open the Notification panel and touch Voicemail.

### 4.2 Contacts

Contacts enables quick and easy access to the contact you want to reach.

To access this function, touch Contacts  $\bullet$  from the Apps menu.

You can view and create contacts on your phone and synchronize them with your Gmail contacts or other applications on the web or on your phone.

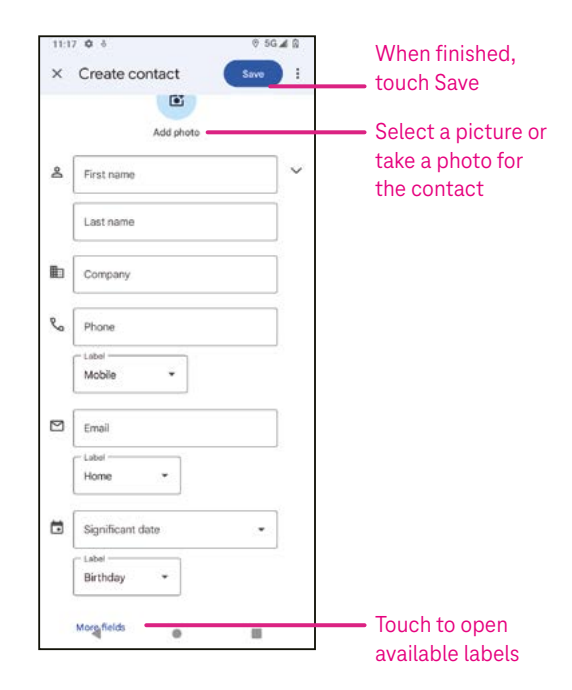

### Adding a contact

- Touch  $\mathsf{I}^+$  in the contact list to create a new contact.
- Enter the contact's name and other contact information. By scrolling the screen up and down, you can move from one field to another.
- When finished, touch SAVE.
- To exit without saving, you can touch  $\times$  and then touch Discard.

### Editing your contacts

Touch  $\ell$  Edit contact in the contact details screen to edit.

When finished, touch SAVE.

### Add to/remove from Favorites<sup>(1)</sup>

- Touch a contact to view details then touch  $\sum$  to add the contact to favorites.
- Touch  $\blacktriangleright$  again to remove a contact from favorites.

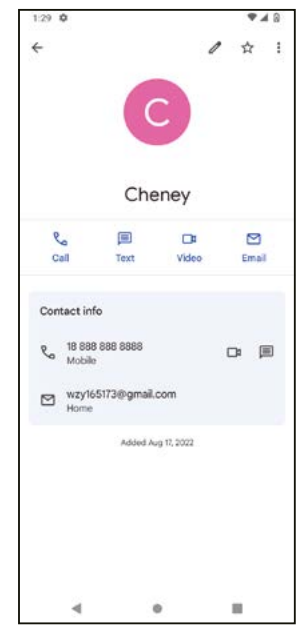

### Deleting a contact

From the contact list screen:

- Touch and hold the contact you want to delete, then touch  $\left| \right| \right|$  and Delete to delete.
- Mark the checkbox of all contacts, then touch  $\overline{|||}$  and Delete to delete all contacts.

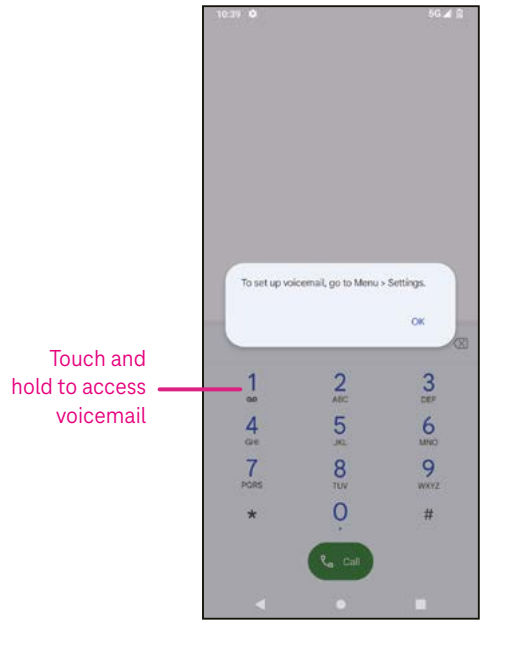

From the contact details screen:

Touch: then select Delete. Select Delete when prompted to confirm.

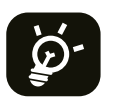

The contact you have deleted will also be removed from other applications on the phone or web the next time you synchronize your phone.

#### Sharing a contact

You can share a single contact with others by sending the contact's vCard to them via Messages, Email, and Bluetooth. Select a contact you want to share, touch : and then select  $\infty$ .

#### Available options

From the contact list, you may also make further adjustments by touching Fix & manage.

### Fix & manage Import/Export Import or export contacts between phone, SIM card, microSD card and phone storage.

#### Settings:

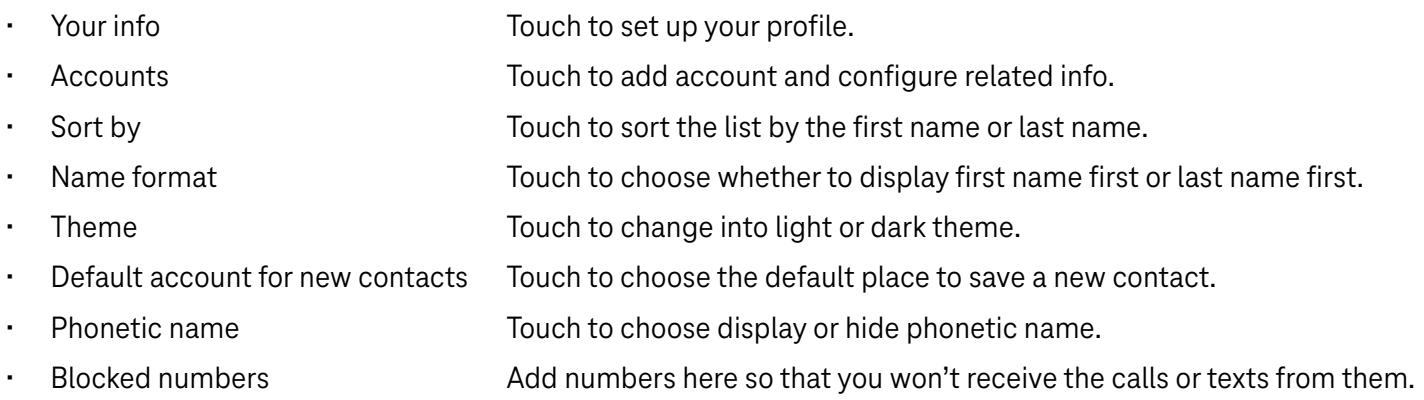

### 4.3Messages

Use the messaging app  $\blacksquare$  to send and receive text (SMS) and multimedia (MMS) messages.

#### Creating a message

On the Messaging list screen, touch  $\Box$  Start chat to write text/multimedia messages.

#### Sending a text message

- Enter the name or the phone number of the recipient in the To bar or touch  $\stackrel{\bullet}{\rightarrow}$  to add recipients.
- Touch the Text message bar to enter the text of the message.
- Press and hold  $\odot$  to access emoticons.

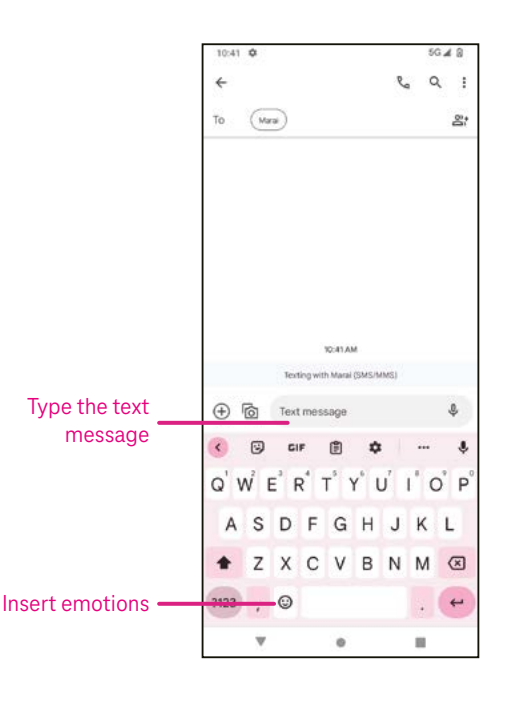

• When finished, touch  $\triangleright$  to send the text message.

An SMS message of more than 150 characters will be charged as several SMS. A counter will be on the right of the text box to remind you how many characters can be entered in one message.

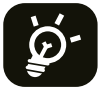

Specific letters (accented) will also increase the size of the SMS, this may cause multiple SMS to be sent to your recipient.

#### Sending a multimedia message

MMS enables you to send video clips, images, audio and vCard to other compatible mobiles and e-mail addresses.

- Enter the recipient's phone number in the To bar.
- Touch the Text message bar to enter the text of the message.
- Touch  $\oplus$  to attach a emotion, your location, contact or file; Touch  $\bar\boxdot$  to choose a picture or video.
- When finished, touch  $\triangleright$  to send the multimedia message.

#### Managing messages

When receiving a message,  $\bigodot$  will appear in the Status bar as a notification. Drag down the Status bar to open the Notification panel, touch the new message to open and read it. You can also access the Messaging application and touch the message to open it.

Messages are displayed as a conversation.

Touch a message to enter the message composing screen:

- Touch  $\mathcal{R}_n$  to call the number.
- Touch it to save the number to contacts or view the contact details if the number has been saved.
- To reply to a message, enter the text. When finished, touch  $\triangleright$ .
- If you touch and hold a message, the following options will be available:  $\Box$  copy,  $\Box$  delete, : share, forward, view details.

### 4.4Gmail

### Setting up Gmail

To set up your email account, swipe up from the Home screen, then select Gmail

- Select  $+$  to add an email address.
- An email setup process will guide you through the steps to set up an email account.
- Select the type of email account that you have and enter the email address and password of the account you want to set up.
- If the account you entered is not provided by your service provider in the device, touch Other and enter the email address, touch NEXT to select an account type and enter password of your email, then correctly fill in server and port in both Incoming server settings and Outgoing server settings interfaces. Touch Finish to complete setup.

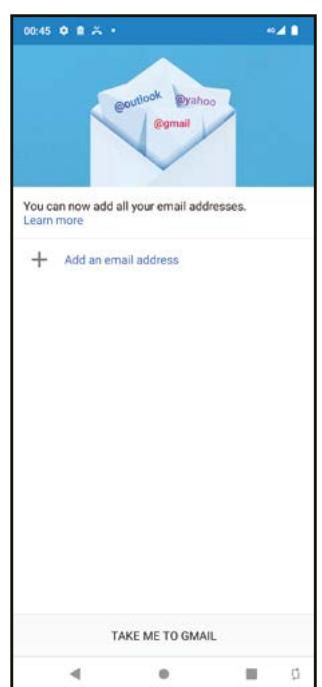

• To add another email account, click + Add an email address. Choose Other from the set up email options. Or you can touch the account name on the upper right corner and select Add another account to implement this function.

### Sending an email

- Touch  $\ell$  compass from the Inbox screen.
- Enter recipient(s) email address(es) in the To field.
- If necessary, touch  $\blacktriangleright$  > Cc/Bcc to add a copy or a blind copy to the message.
- Enter the subject and the content of the message.
- Touch  $\subseteq$  to add an attachment.
- If you do not want to send the mail right away, you can touch  $\frac{1}{2}$  and Save draft or touch the Back key to save a copy.
- Touch  $\triangleright$  to send.
- If you do not want to send or save the email, you can touch : and then select Discard.
- To add a signature that will appear on all of your emails, touch i and select Settings, then choose the account that you want to create or modify the signature, touch Mobile Signature to edit.

Note: If you are seeing a "password incorrect" error when setting up your Gmail Account in the Gmail app, please review the following options:

### Option 1: Generate an App password

An App password is a 16-digit passcode that gives an app or device permission to access your Google Account.

If you use 2-Step-Verification and are seeing a "password incorrect" error when trying to access your Google Account, an App password may solve the problem.

To generate an App password

- Visit your App passwords page https://myaccount.google.com/security/signinoptions/two-step-verification. You may be asked to sign in to your Google Account.
- At the bottom, click Select app and choose the app you're using.
- Click Select device and choose the device you're using.
- Select Generate.
- Follow the instructions to enter the App password (the 16-character code in the yellow bar) on your device.
- Select FINISH.
- Once you are finished, you won't see that App password code again. However, you will see a list of apps and devices you've created App passwords for.

If generating an app password does not fix the issue, please proceed to Option 2 or Option 3.

### Option 2: Change your settings to allow less secure apps

- Go to the "Less secure apps" https://www.google.com/settings/security/lesssecureapps section in My Account.
- Next to "Access for less secure apps," select Turn on.
- You can now setup your email using your username and password. If you continue to see a "password incorrect" error, please proceed to Option 3.

### Option 3: Access Gmail through browser

If you don't want to change your security settings, please follow these steps to access your Gmail:

- From the home page, press the OK button and press on the Browser. Enter https://www.google.com/gmail/ in the browser URL tab.
- Enter your username and password to log in.

### 4.5 Chrome

Enjoy surfing the Web using the Chrome browser.

To access this function, touch Chrome  $\bullet$  from the Home screen.

### 4.6Calendar

You can use Calendar to keep track of important meetings, appointments, and more.

To access the function, swipe up from the Home screen, then touch Calendar.

### Viewing calendars

You can display the Calendar in Schedule, Day, 3 days, Week or Month view. Touch  $\equiv$  and select your desired calendar view.

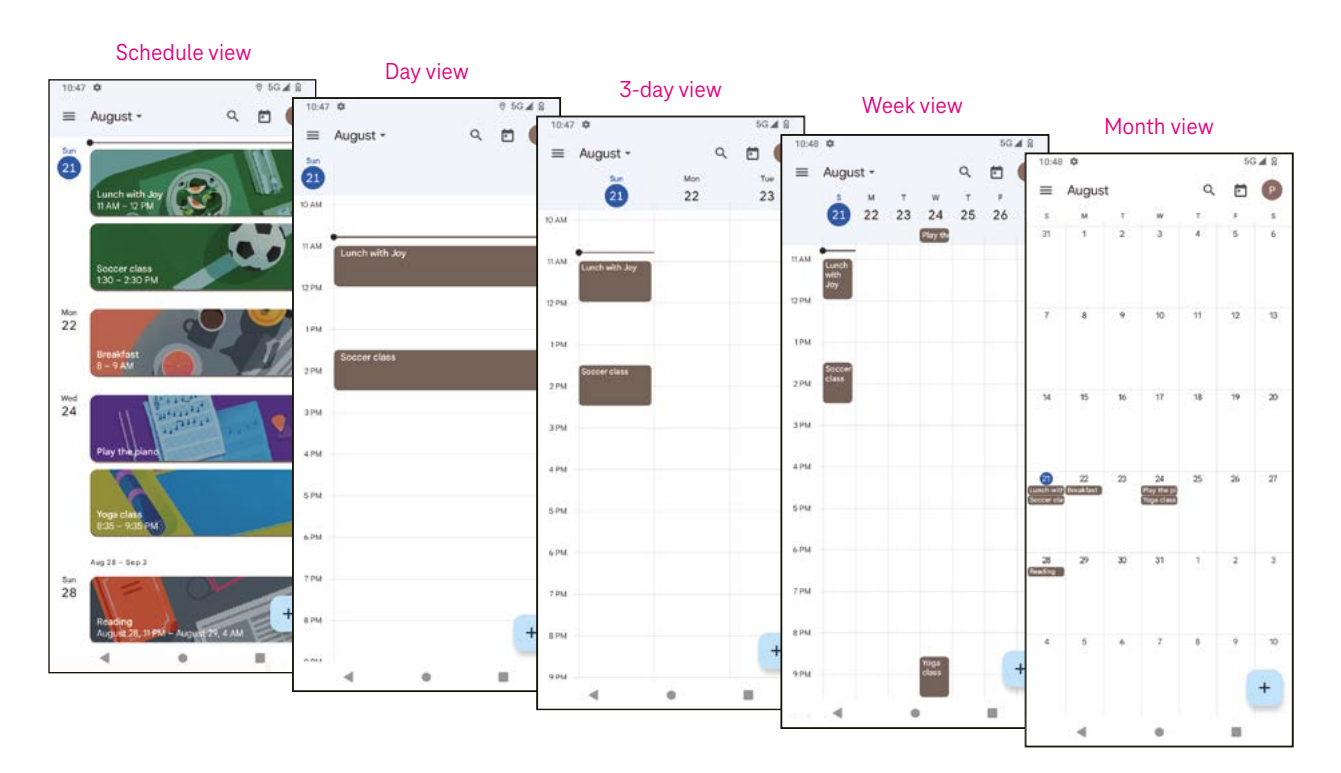

### Creating a new event

You can add new events from any Calendar view.

- Touch  $+$  .
- Fill in all required information for this new event. If it is a whole-day event, you can turn  $\Box$  on to All-day.
- Invite guests to the event. Enter the email addresses separated by commas of the guests you want to invite to separate. The guests will receive an invitation from Calendar and Email.
- When finished, touch Save from the top of the screen.

To quickly create an event from the Day, 3 Day, or Week views, touch an empty spot to select a target area which will then turn into  $\Box$ , and touch the icon to create the new event.

### Deleting or editing an event

- $\cdot$  To delete or edit an event, touch the event to enter its details screen, then touch  $\nearrow$  to edit the event.
- $\cdot$  Touch: and Delete to remove the event.

### Event reminder

If a reminder is set for an event, the upcoming event will appear in the home screen.

• Touch an event name to view the Calendar notification list.

### 4.7 Camera

### Accessing the camera

From the Home screen, touch Camera.

### Taking a picture

- Position the object or landscape in the viewfinder, and touch the screen to focus if necessary.
- Touch  $\bigcirc$  to take the picture which will be automatically saved.
- To take burst shots, touch and hold  $\bigcirc$ .

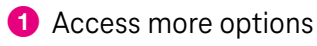

- **2** Select shot size
- **3** Select a filter
- 4 Set countdown seconds
- **6** Select flash mode to select flash mode: Off, Auto, On, or Always
- **6** Switch between front/back camera
- **7** Take a photo
- 8 View photos or videos you have taken

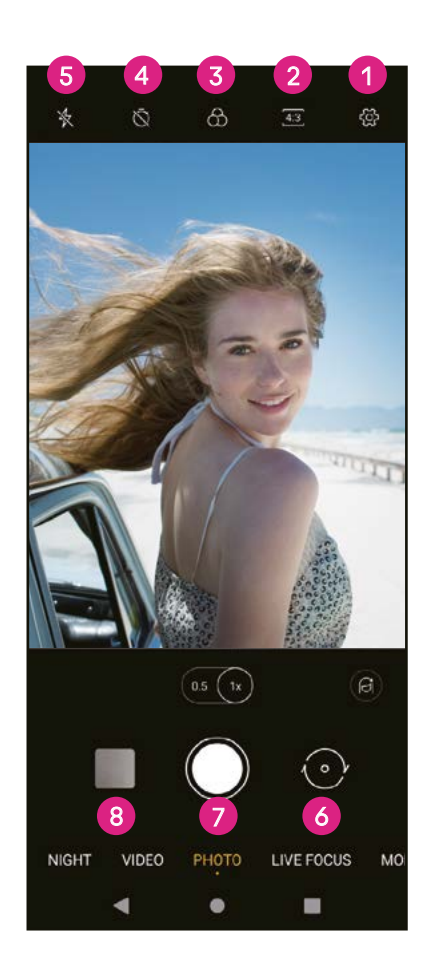

### Making a video

- Touch VIDEO to enter the Video mode.
- Touch  $\bigcirc$  in the center of the screen to start video recording.
- You can also touch  $\bigcirc$  to take a picture during video recording.
- Touch  $\bigcirc$  to stop recording. The video will be automatically saved.

### Viewing, Editing, & Sharing

- Touch  $\leq$  then Gmail, Bluetooth, or Message to share the photo or video.
- Touch  $\Xi$  to edit.
- Touch  $\odot$  to search what you see with Google Lens.
- Touch  $\overline{\mathbf{II}}$  to delete.
- Touch  $\Box$  to go back to Camera mode.

### 4.8Photos

Photos acts as a media player for you to view photos and play videos.

Pictures and videos are displayed by moments and albums in Photos.

- Touch the picture/video directly to view or play.
- Swipe left/right to view previous or next pictures/videos.

### Working with photos

You can work with pictures by rotating or cropping them, sharing them with friends, setting them as a contact photo or wallpaper, etc.

- Locate the picture you want to work on and touch the picture in the fullscreen picture view.
- Touch  $\leq$  to share the picture, or touch  $\bar{I}$  to delete the picture. Touch: and select Use as to set the picture as Contact photo or Wallpaper.

Tap  $\frac{1}{2}$  to enter editing screen.

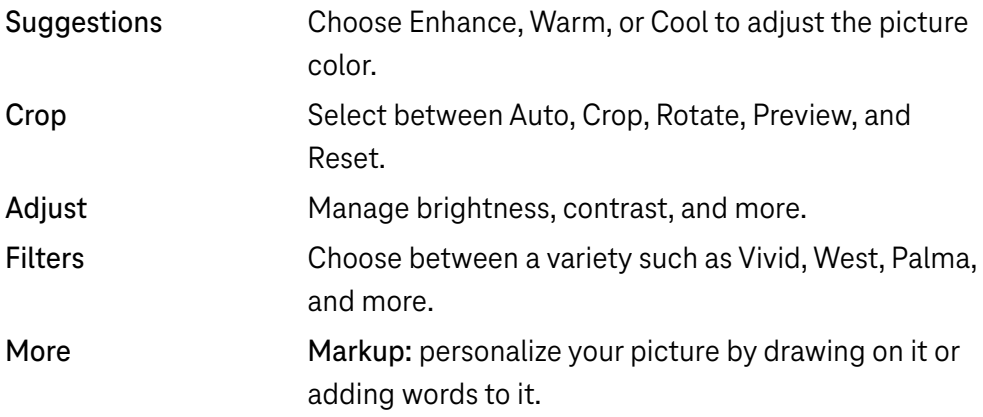

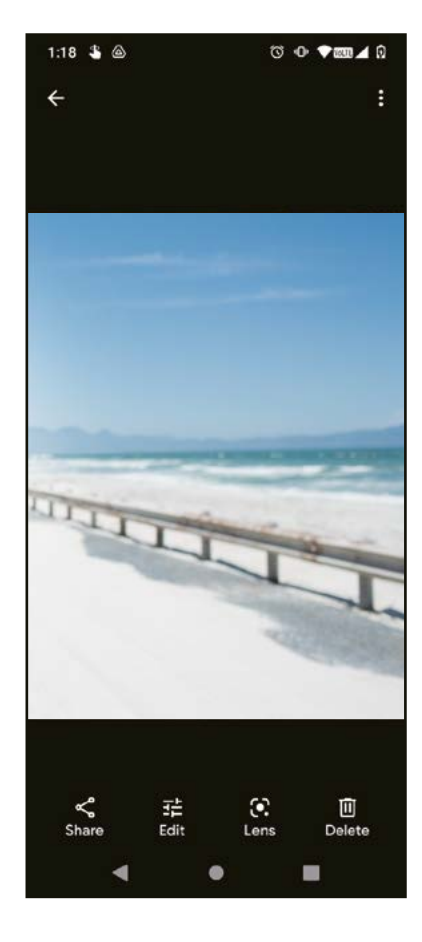

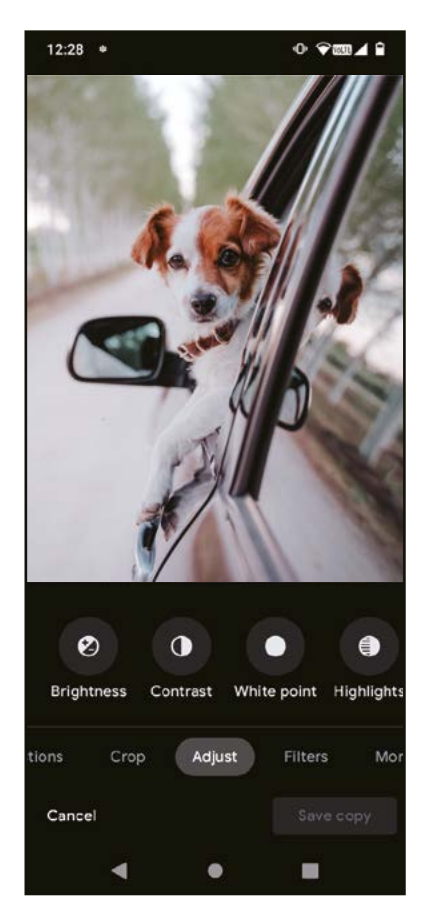

### 4.9 Clock

To access Clock, swipe up from the Home screen, then touch Clock.

### Setting world clocks

- Touch  $\bigcirc$  on the clock screen.
- Touch  $\overline{t}$  to add a time zone.

### Setting alarms

- Touch  $\overline{\mathbb{O}}$  on the clock screen.
- Turn on  $\Box$  to enable existing alarm, or touch  $\Box$  to add a new alarm. The following options will appear:

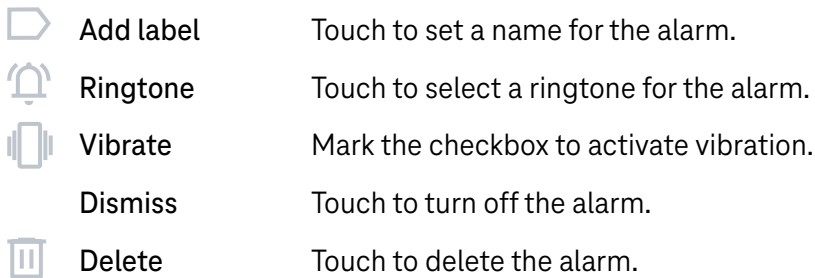

### Setting timer

- Touch  $\boldsymbol{\times}$  on the clock screen.
- Enter time in the sequence of seconds, minutes, and hours.
- $\cdot$  Touch  $\cdot$  to activate Countdown.
- $\cdot$  Touch  $\cdot$  to add another timer in panel.
- Touch **u** to deactivate Countdown.
- Touch  $\Box$  to delete current countdown timer.

### Setting stopwatch

- Touch  $\bar{\mathbf{O}}$  on the clock screen.
- $\cdot$  Touch  $\triangleright$  to start the timer.
- Touch  $\ddot{\circ}$  to show a list of records according to the updated time.
- $\cdot$  Touch  $\mathbb{F}$  to halt the total and lap times.
- Touch  $\circledcirc$  to start a new timer.

### **Bedtime**

Set a bedtime to silence your phone and choose to listen to soothing sounds. Set a wakeup time to receive alerts again.

# 5 Google applications .................................................................

Google apps are preinstalled on your phone to improve work efficiency and provide an enjoyable user experience.

This manual briefly introduces the apps. For detailed features and user guides, refer to related websites or the introduction provided in the apps.

Register with a Google Account to enjoy full functionality.

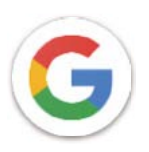

### Google

Your bookmarks, browsing history, and settings across all devices on which the browser is installed can be synchronized with your Google Account.

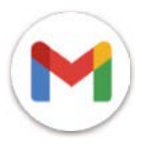

### Gmail

As Google's web-based email service, Gmail is configured when you first set up your phone. With this application, you can send and receive emails, manage emails by labels, archive them, and more. Emails can be automatically synchronized with your Gmail account.

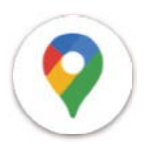

### Maps

Google Maps offers satellite imagery, street maps, 360° panoramic views of streets, real-time traffic conditions, and route planning for traveling by foot, car, or public transportation. By using this application, you can find your own location, search for a place, and get suggested route planning for your trips.

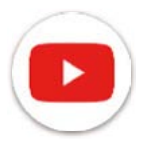

### YouTube

YouTube is an online video-sharing application where users can upload, view, and share videos. Available content includes video clips, TV clips, music videos, and other content such as video blogging, short original videos, and educational videos. It supports a streaming function that allows you to start watching videos almost as soon as they begin downloading from the internet.

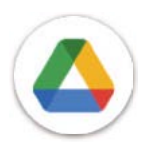

### Drive

A file storage and synchronization service created by Google, which allows users to store files in the cloud, share and edit files. Files in Drive are kept secure and can be accessed from any device by logging in to your Google Account. Files or folders can be shared privately with other Google Account users.

In Play Store, search for the app you need, download it and then follow the installation guide to install the app. You can also uninstall, update an app, and manage your downloads.

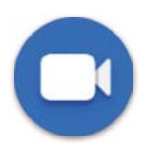

### Duo

This is a video chat mobile app that allows users to make video calls to people in their contact list once their phone numbers are verified.

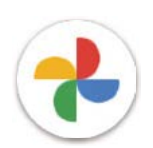

### Photos

Google Photos stores and backs up your photos and videos. It also automatically analyzes photos and organizes them into groups so that you can quickly find the photos you need.

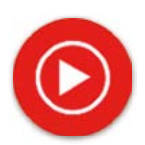

#### YT Music

YT Music Downloader is a Windows program that simplifies downloading videos and music from YouTube. YT Music Downloader lets you download videos and/or audio from YouTube. The program is geared toward music, so you can save music videos (or any videos) or convert those videos to just music, and the app will automatically save them in the MP3 format. Provided an appropriate YouTube link, the program is very fast at converting and saving these items to file, and once done, you have access to this music offline and via any others devices to which you transfer these files.

### 6 More applications.....................................................................

Swipe up from the bottom of the screen to access these other apps.

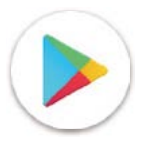

### Play Store

Serves as the official app store for the Android operating system, allowing users to browse and download applications and games. Applications are either free of charge or at a cost.

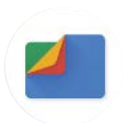

### Files

Files displays all data stored on the phone, including both external SD card and internal storage, such as applications, media files downloaded from Google Play Store, YouTube or other locations; videos, pictures or audio you have captured; other data transferred via Bluetooth, USB cable, etc.

# 7 Security .....................................................................................

### 7.1 Screen lock

From the Home screen, access Settings in the control center or from the search apps list. Go to Security > Screen lock.

Screen lock allows you to secure your phone from being used by others without your permission. Activate the following security options: Pattern, PIN, or Password. Whoever turns on your phone will be required to unlock the screen in order to access your device. Your device can be unlocked by anyone if you select None or Swipe.

### 7.2 SIM card lock

A SIM PIN prevents access to the cellular data networks. When it's enabled, any device containing the SIM card will request the PIN upon restart. A SIM PIN is not the same as the lock code used to unlock the device.

### 7.3 Lock screen preferences

Customize what displays on your lock screen.

### 7.4 Fingerprint sensor

Use your Fingerprint to unlock the screen.

Access Settings > Security > Fingerprint to activate this function.

Note: you need to set a pattern, PIN, or password before using Fingerprint sensor.

### 7.5 Face unlock

Face unlock allows you to unlock your device with your facial data. Set it according to the on-screen steps. Make sure you are facing the phone screen when using face recognition.

Note: you need to set a pattern, PIN, or password before using face unlock.

### 7.6 Smart lock

This function is inactive by default; you need to set a screen lock to activate it. If Smart lock is turned on, your device remains unlocked when it is safe with you.

### 7.7 Encryption & credentials

Under Advanced, touch to view your device encryption status and the credentials items. You can modify and clear all of the stored credentials.

# 8 Account .....................................................................................

### 8.1 Account information

You can also access account information from your phone.

• Go to Settings > About phone

### 8.2 Software update

To access Software Updates, follow the steps below:

- Connect your device to a Wi-Fi network and make sure it has a strong data connection.
- Ensure your battery is fully charged before starting the software update. Your device's current battery level can be found on your device under Settings > Battery.
- Go to Settings > System > System update.
- If you want to update the system, tap Check for update and when that's finished, your phone will have the latest version of the software.

## 9 Safety & regulatory information .............................................

Read this chapter carefully before using your mobile device.

### Safety and Use

The manufacturer disclaims any liability for damage, which may result as a consequence of improper use or use contrary to the instructions contained herein. Use of connected devices subject to T-Mobile's Terms and Conditions.

### Traffic Safety

Always obey the local laws and regulations addressing the use of wireless mobile devices and their accessories in the areas where you drive. The use of mobile devices while driving may be prohibited or restricted in certain areas.

### Conditions of Use

Remember to abide by local authority rules of mobile device use on aircrafts.

### Operational Warnings

Only use your mobile device in accordance with local laws and regulations and obey all posted notices in public areas.

Read and follow the directions from the manufacturer of your implantable medical device. If you have any questions about using your mobile device with your implantable medical device, consult your healthcare provider.

- It is recommended to have proper supervision while small children use your mobile device.
- Do not attempt to disassemble your mobile device. If you disassemble your mobile device, the warranty will not apply.
- Always handle your mobile device with care and keep it in a clean and dust-free place.
- Do not allow your mobile device to be exposed to adverse weather or environmental conditions (moisture, humidity, rain, infiltration of liquids, dust, sea air, etc.). The manufacturer's recommended operating temperature range is 0°C (32°F) to +40°C (104°F)
- Note: The max value depends on the device condition, materials around it and the housingpaint and texture.
- At over 40°C (104°F), the legibility of the mobile device's display may be impaired, though this is temporary and not serious.
- Do not open or attempt to paint or repair your mobile device.
- Do not drop, throw or try to bend your mobile device.
- Do not use the mobile device if the screen is damaged, cracked or broken to avoid any injury.
- Use only batteries, battery chargers, and accessories which are recommended by device manufacturer and its affiliates and are compatible with your mobile device model. Device manufacturer and its affiliates disclaim any liability for damage caused by the use of other chargers or batteries.

Please check local laws and regulations in your jurisdiction to learn how to best dispose of your mobile device.

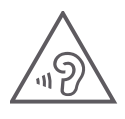

### PROTECT YOUR HEARING

To prevent possible hearing damage, do not listen at high volume levels for long periods. Exercise caution when holding your device near your ear while the loudspeaker is in use.

### **Privacy**

Please note that you must respect the laws and regulations of your jurisdiction or other jurisdiction(s) where you will use your mobile device regarding taking photographs and recording sounds with your mobile device. Pursuant to such laws and regulations, it may be strictly forbidden to take photographs and/or to record the voices of other people or any of their personal attributes, and reproduce or distribute them, as this may be considered to be an invasion of privacy.

It is the user's sole responsibility to ensure that prior authorization be obtained, if necessary, in order to record private or confidential conversations or take a photograph of another person; the manufacturer, the seller or vendor of your mobile device (including the operator) disclaim any liability which may result from the improper use of the mobile device.

### Legal Information

In order to provide you with better access to this important information, we've made the materials accessible from the phone's Settings menu. Review these materials prior to using your mobile device. To access the materials on your mobile device, swipe up from the home screen, and tap Settings > About phone > Legal information, and select a topic.

### Regulatory Information (e-label)

Your mobile device uses an electronic label (e-label) that provides regulatory information about your device. To view the regulatory information for this device on the device, swipe up from the home screen, then tap Settings > About phone > Regulatory labels.

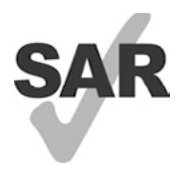

This smartphone has been tested and rated for use with hearing aids for some of the wireless technologies that the smartphone uses. However, other wireless technologies may be used in this smartphone that have not been tested for use with hearing aids. It is important to try the different features of your smartphone thoroughly and in different locations to determine if you hear any interfering noise when using this smartphone with your hearing aid or cochlear implant. Consult your wireless service provider about its return and exchange policies, and for information about hearing aid compatibility.

Your device includes a radio transmitter and receiver. It is designed and manufactured not to exceed the exposure limits for Radio Frequency (RF) set by the CONFORMITE EUROPEENNE(CE). The RF exposure limits set by the CE for wireless mobile devices utilize a unit of measurement referred to as Specific Absorption Rate (SAR), which is a measure of the amount of RF energy absorbed by the body when using a mobile device. The CE limit for public exposure from cellular telephones is a SAR level of 2.0 watts per kilogram (2.0 W/kg). And the highest SAR value for this device when tested at the head was 0.99 W/kg<sup>\*</sup>, when tested at the body was 1.49W/kg<sup>\*</sup>

This device complies with CE radiation exposure limits set forth for an uncontrolled environment. To ensure compliance with the RF exposure guidelines, the device must be used at least 5mm from your body.

To view additional SAR information on your phone, swipe up from the home screen, then tap Settings > About phone > Legal information > RF Exposure.

### Battery and Accessories

Observe the following precautions for battery use:

- Do not attempt to open the battery (due to the risk of toxic fumes and burns).
- Do not disassemble or cause a short-circuit in the battery.
- $\cdot$  Do not burn or dispose of a used battery in household garbage or store it at temperatures above 60 $^{\circ}$  C.
- Do not disassemble or open, crush, bend or deform, puncture or shred.
- Do not modify or remanufacture, attempt to insert foreign objects into the battery, immerse or expose to water or other liquids, expose to fire, explosion or other hazards.

Products that have the below symbol must be taken to collection points at the end of their life:

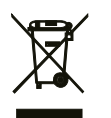

• Municipal waste disposal centers with specific bins for these items of equipment.

Collection bins at points of sale.

You can learn more about how to recycle your mobile device by visiting the CTIA website at www.ctia.org/news/how-to-recycle-your-mobile-device

CAUTION: IF BATTERY IS REPLACED BY AN INCORRECT TYPE, DEVICE MIGHT EXPLODE. DISPOSE OF USED BATTERIES ACCORDING TO THE INSTRUCTION.

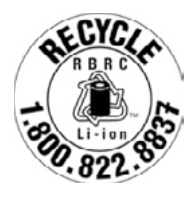

### Recycling Information

Call Recycle Customer Support at 1−855−368−0829 for recycling instructions or just mention this: In the United States you may learn more about CTIA's Recycling Program at http://www.recyclewirelessphones.com.

### **Chargers**

Home A.C./Travel chargers will operate within the temperature range of: 0°C (32°F) to 45°C (113°F).

Due to different applicable electrical specifications, a charger you purchased in one jurisdiction may not work in another jurisdiction. They should be used for this purpose only.

This product should be operated with the recommended power supply unit(s).

Travel charger: Input: 100-240V~ 50/60Hz 0.5A

Output:  $5V = 3A$ 

### Licenses

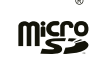

microSD logo is a trademark of SD-3C, LLC.

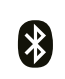

The Bluetooth® word mark and logos are owned by the Bluetooth SIG, Inc. and any use of such marks by Device Manufacturer and its affiliates is under license. Other trademarks and trade names are those of their respective owners.

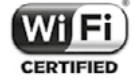

The Wi-Fi Logo is a certification mark of the Wi-Fi Alliance.

# 10 Specification .............................................................................

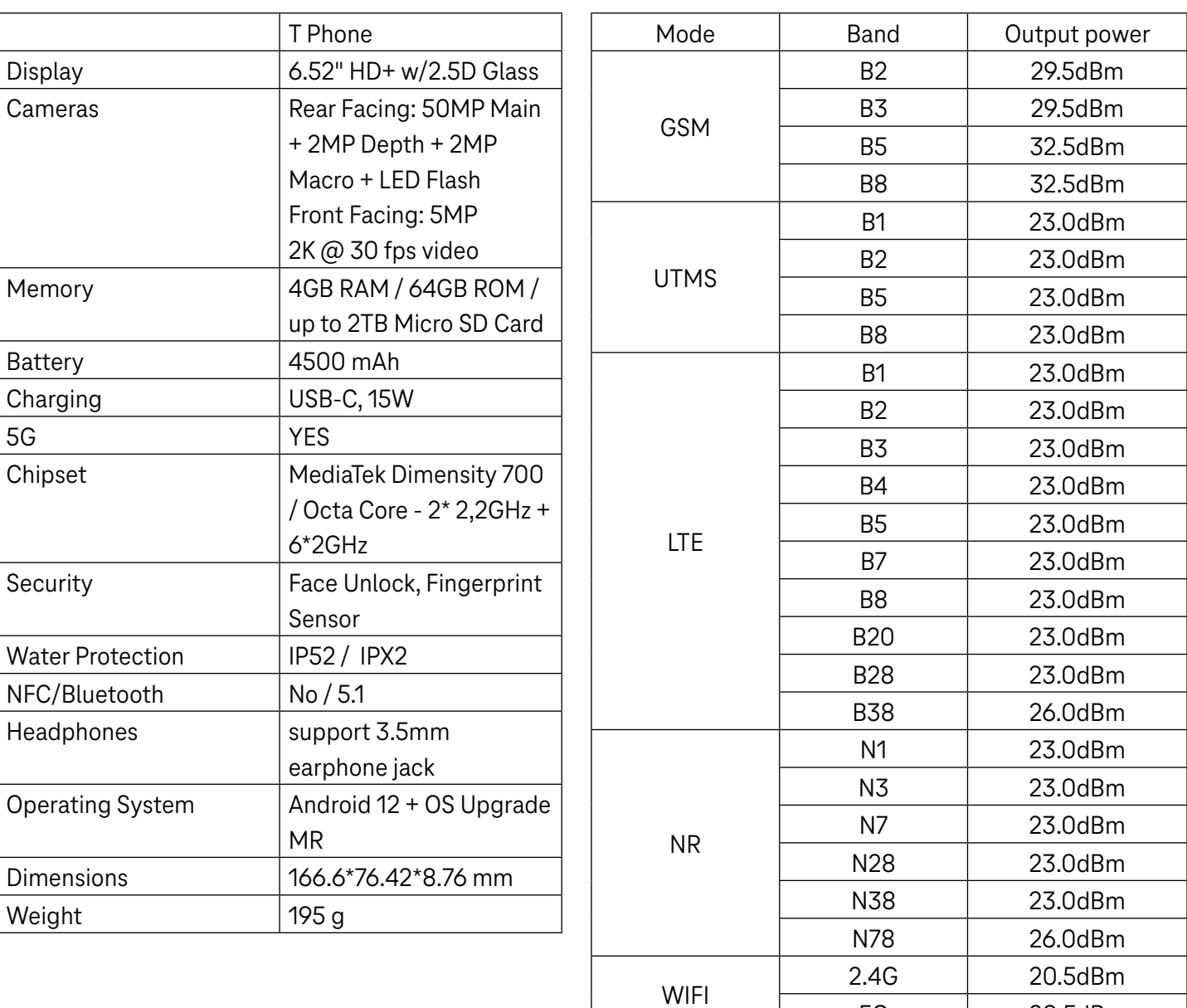

5G 20.5dBm

Bluetooth 2,4GHZ 9dBm

# 11 Troubleshooting........................................................................

Review some of these common issues and their solutions.

### My phone can't receive incoming calls

- Make sure that your phone is switched on and connected to a network.
- Check for overloaded or unavailable network.
- Check your subscription status.
- Make sure that you have not forwarded incoming calls.
- Make sure that you have not barred certain calls.
- Make sure that your phone is not in airplane mode.

### The caller's name/number doesn't appear when a call is received

- If the caller is not in your contact list, you have the option to subscribe to NameID
- Your caller may have concealed his name or number.

### I can't find my contacts

- Make sure that your SIM card is not broken.
- Make sure that your SIM card is inserted properly.
- Import all contacts stored in SIM card to phone.

### The sound quality of the calls is poor

- Adjust the volume during a call by pressing the Volume key.
- Check the network strength. Move to a location with stronger signal strength.
- Make sure that the receiver, connector or speaker on your phone is clean.

### I can't use the features described in the manual

- Check to make sure that your subscription includes this service.
- Make sure that this feature doesn't require any additional accessory.

### When I select a number from my contacts, the number can't be dialed

- Make sure that you have correctly recorded the number in your file.
- Make sure that you have selected the country code when calling an international number.

#### My phone can't connect to a network or "No service" is displayed

- Try connecting to the network by moving to another physical location.
- Verify the network coverage in your current area.
- Check that your SIM card is valid.
- Make sure your phone's setting is not in airplane mode.
- If you are away from your T-Mobile network, you may need to enable roaming in the phone's settings to connect to another network. Roaming charges may apply.

#### My phone can't connect to the internet

- Make sure that Cellular Data internet service is available in your wireless service plan.
- Check your phone's settings. Make sure Cellular Data is enabled or Wi-Fi connected.
- Make sure that you are in a place with network coverage for cellular data or Wi-Fi internet connection.
- Try connecting at a later time or from another location.

### Invalid SIM card

- Make sure that the SIM card has been correctly inserted (see "Inserting Nano SIM card").
- Make sure that the chip on your SIM card is not damaged.
- Make sure that the service of your SIM card matches the network you're on.

### My phone can't make outgoing calls

- Make sure that you have dialed a valid number and have touched Call on your phone.
- For international calls, check the country and area codes.
- Make sure that your phone is connected to a network, and the network is not overloaded or unavailable.
- Check your subscription status.
- Make sure that you have not barred outgoing calls.

### My phone can't be switched on

• If the phone can't be switched on, charge for at least 10 minutes to ensure the minimum battery power needed. Then switch it on again.

#### My phone has not responded for several minutes

• If your phone doesn't respond, turn off your phone by pressing and holding the Power key until it turns off and then restart it again.

### My phone turns off by itself

- If your phone turns off by itself, make sure that the Power key is not accidentally pressed.
- Check the battery charge level.
- If it still doesn't work, Factory reset the phone via the Reset options in the phone's Settings. Make sure you have backed up your data.

### My phone can't charge properly

- Make sure that you are using the proper charger that comes with the phone.
- Make sure that your battery is not completely discharged; if the battery power has been discharged for a long time, it may take around 10 minutes to display the battery charging indicator on the screen.
- Make sure that charging is carried out under normal conditions (0°C (32°F) to 45°C (113°F)).

### I can't add a contact

• Make sure that your SIM card contact list are not full; delete some files or save the files to the phone.

### My callers can't leave messages on my voicemail

- Contact your network carrier to check service availability.
- Set up your voicemail so that your caller can leave a message.

### I can't access my voicemail

- Make sure that T-Mobile's voicemail number is correctly entered in "Voicemail number".
- Try later if the network is busy.

### I can't send and receive MMS

- Check your phone storage as it might be full.
- Contact customer care to check service availability and MMS parameters.
- Verify the server center number or your MMS profile with customer care.
- The server center may be swamped. Try again later.
- Start a new Messaging string. Your messaging string may have reached its limit.

### SIM card PIN locked

• Contact customer care to obtain the PUK (Personal Unblocking Key) code.

### I can't connect my phone to my computer

- Install Smart Suite.
- Check that your USB driver is installed properly.
- Open the Notification panel to check if the Smart Suite Agent has been activated.
- Check that you have marked the USB debugging checkbox.
- Check that your computer meets the requirements for Smart Suite installation.
- Make sure that you're using the right cable from the box.

### I can't download new files

- Make sure that there is enough phone storage space for your download.
- Select the microSD card as the location to store downloaded files.
- Check your subscription status.

### The phone can't be detected by others via Bluetooth

- Make sure that Bluetooth is turned on and your phone is visible to other users.
- Make sure that the two devices are within Bluetooth's detection range.

### The battery drains too fast

- Make sure that you follow the complete charge time (minimum 2.3 hours).
- After a partial charge, the battery level indicator may not be exact.
- Wait for at least 10 minutes after removing the charger to obtain an exact indication.
- Adjust the brightness of screen as appropriate.
- Extend the email auto-check interval for as long as possible.
- Update news and weather information manually or increase their auto-check interval.
- Exit background-running applications if they are not being used for extended periods of time.
- Deactivate Bluetooth, Wi-Fi, or GPS when not in use.

### The phone becomes warm following prolonged calls, game playing, internet surfing or running other complex applications

• This heating is a normal consequence of the CPU handling excessive data. Ending the above actions will make your phone return to normal temperature.

### After Factory data reset is performed, I can't use my phone without entering Google Account credentials

- After reset is performed, you must enter the original Google Account credentials that were used on this phone.
- If you don't remember your Google Account credentials, complete Google Account recovery procedures.

### The phone doesn't ring when a call or message arrives

- Make sure that Do Not Disturb mode (go to Settings > Sound > Do Not Disturb) is not activated.
- Press the Volume key to adjust volume.